# <span id="page-0-0"></span>使用说明书 **OPERATION MANUAL**

**CH9721P+/CH9722P/CH9723P+/CH9733P+**

快充自动测试仪

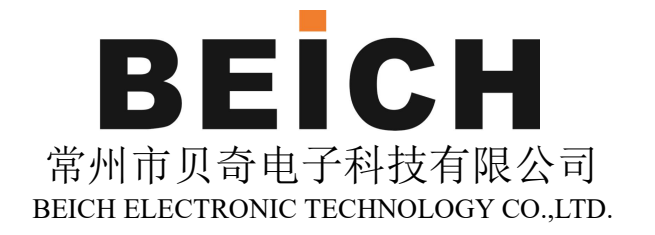

#### 注意事项:

本说明书版权归常州市贝奇电子科技有限公司所有,贝奇电子保留所有权利。未经贝奇电 子书面同意,不得对本说明书的任何部分进行影印、复制或转译。

本说明书适用于 CH9721P+快充 PD 自动测试仪 本说明书适用于 CH9722P 快充 PD 自动测试仪 本说明书适用于 CH9723P+快充 PD 自动测试仪 本说明书适用于 CH9723P+快充 PD 自动测试仪

本说明书包含的信息可能随时修改,恕不另行通知。 最新的说明书电子文档可以从贝奇电子官方网站下载: http://www.beich.com.cn

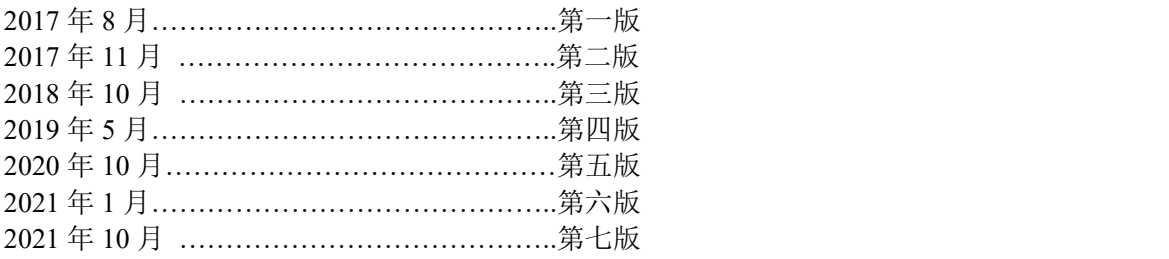

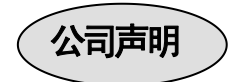

本说明书所描述的可能并非仪器所有内容,贝奇电子有权对本产品的性能、功能、内部结 构、外观、附件、包装物等进行改进和提高而不作另行说明!由此引起的说明书与仪器不一致 的困惑,可与我公司联系。

# 安全警告:

 $\nu$  触电危险 操作,测试与与仪器维护时谨防触电,非专业人员请勿 擅自打开机箱,专业人员如需更换保险丝或进行其它维护, 务必先拔去电源插头,并在有人员陪同情况下进行。 即使已拔去电源插头,电容上电荷仍可能会有危险电压, 应稍过几分钟待放电后再行操作。

请勿擅自对仪器内部电路及元件进行更换和调整!

输入电源 的电源输入可能损坏本仪器。 请按本仪器规定的电源参数要求使用电源,不符合规格 更换保险丝请使用相同规格

**※ 远离爆炸 电子仪器不可以在易燃易爆气体环境中使用,或者在含** 性 气 体 环 有腐蚀性气体或烟尘环境中使用,避免带来危险。 うちに しょうしょう しょうしょう しょうしょく しょうしょく

其它安全 施加外部电压源或电流源。 请不要向本仪器的测试端子以及其它输入输出端子随意

**事项 输入端切勿输入交流电压。** 

在使用操作和维护本仪器的任何过程中,务必遵守各项安全防护措施。如果忽 视和不遵守这些安全措施及本手册中的警告,不但会影响仪器性能,更可能导致 仪器的直接损坏,并可能危及人身安全。对于不遵守这些安全防范措施而造成的 后果,贝奇电子科技有限公司不承担任何后果。

<span id="page-3-0"></span>目 录

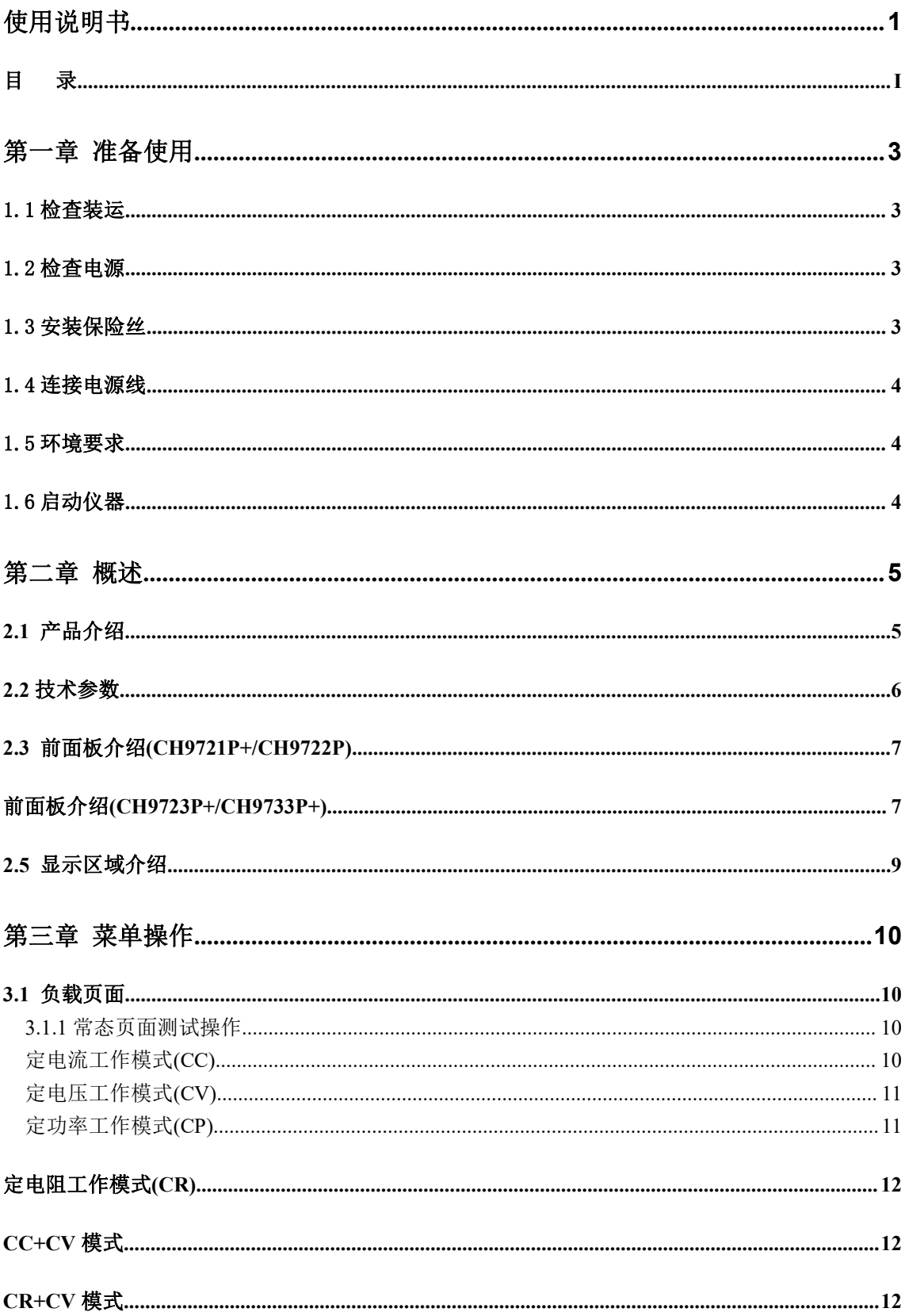

CH9721P+/CH9722P/CH9723P+/CH9733P+快充自动测试仪使用说明书

快充页面可以通过快充设置菜单内的模式选择或常态页面下按 BACK 按键通过屏幕下方快捷按键 选取,不同快充菜单所显示的内容有所不同,初始化成功后会显示该充电器报文,电子负载单元 和快充单元通过单元切换键切换,相应亮条会在该选择单元指示,此时可对改单元的数据进行设 置, 通过旋钮【▲】或▼】按键来选择电压,【ENT】键确认电压选择, 选择后的电压会直接在负 载单元显示, 支持任意电压输入类型的充电器可以直接按数字键输入电压。.................................. 13 附录 A  $A1$  $A2$ 

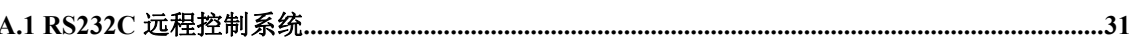

# <span id="page-5-0"></span>第一章 准备使用

感谢您购买和使用我公司产品,在您使用本仪器前请首先根据随机的装箱清单进行检查 和核对,若有不符请尽快与我公司联系,以维护您的权益。

# <span id="page-5-1"></span>1.1 检查装运

收到本产品后,请按以下过程仔细拆包检查:

警告: 如果电子负载的外观(例如外壳、前/后面板、LCD 屏幕、电源开关和端口连接器)在 运输过程中发生损坏,切勿连接电源及接通电源开关,否则会引发触电危险。

-------------------------------------------------------------------------------------------------------------------------

------------------------------------------------------------------------------------------------------------------------- 1. 检查用于包装电子负载的包装箱或减震材料有无损坏。

- 2. 检查包装箱内电子负载附带的装箱项目是否有损坏或缺陷。
- 3.检查电子负载附带的所有装箱项目是否为指定的附件或选件。

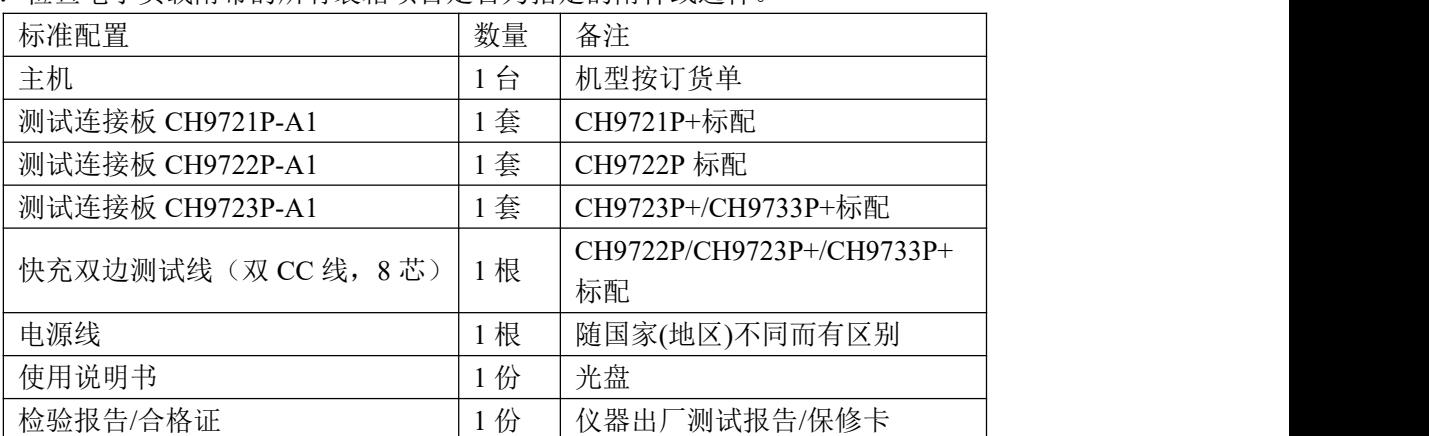

以上检查如有任何问题,请与本公司或相关经销商取得联系。

# <span id="page-5-2"></span>1.2 检查电源

检查供给电子负载的电源是否符合下述要求:

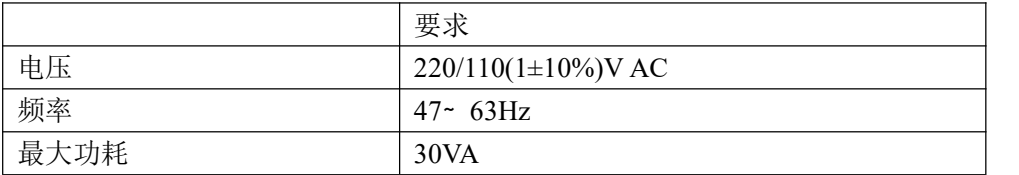

# <span id="page-5-3"></span>1.3 安装保险丝 <

保险丝规格:250V/1A 慢熔型(Slow-Blow),520mm 小型保险丝 仪器出厂已安装保险丝。随附件包含备用保险丝,请使用规定规格保险丝替换! 检查及替换保险丝,应先拔掉电源线,然后抽出熔丝座。

# <span id="page-6-0"></span>1.4 连接电源线

检查三芯电源线,其中一根为接地线,连接到含接地的电源插座后,可使电子负载机体 接地,从而保护用户,避免电击可能。

请确认电源线完好无损后,再将电子负载与有可靠接地的电源插座连接。

警告:切勿使用有任何损坏迹象的电源线,以免遭到电击。

警告:使用所提供的带接地线的三线电源线,确保仪器可靠接地。

## <span id="page-6-1"></span>1.5 环境要求

- 1. 请不要在多尘、多震动、日光直射、有腐蚀气体下使用。
- 2. 仪器正常工作时应在温度为 0℃~40℃,相对湿度≤75%,请尽量在此条件下使 用仪器,以保证测量的准确度。
- 3. 本仪器已经经过仔细设计以减少电源端的杂波干扰,然而仍应尽量使其在低噪声 的环境下使用,如果无法避免,请安装电源滤波器。
- 4. 仪器长期不使用,请将其放在原始包装箱或相似箱子中储存在温度为 5℃~40℃, 相对湿度不大于 85%RH 的通风室内, 空气中不应含有腐蚀测量仪的有害杂质, 且应避免日光直射。
- 5. 仪器特别是连接被测件的测试导线应远离强电磁场,以免对测量产生干扰。
- 6. 保持仪器适当的通风空间,以保证仪器通风冷却环境,防止机内温升过高。 适度的最小空间要求:背面>=180mm,两侧>=60mm
- 7. 静电防护 ESD:仪器虽然经过仔细设计以增强抗静电冲击能力,但仍应配置合适的 工作区以避免静电放电
- 8. 提供足够的仪器周围空间,以便紧急情况下可以迅速切断电源线。

### <span id="page-6-2"></span>1.6 启动仪器

按下仪器左下角的电源开关键,使之处于缩进位置,则接通电源, 仪器自检, 加载配置 信息,加载初始化信息并初始化测试条件,一切正常后完成开机启动过程。

如果较长时间内不再使用仪器,应使电源线脱离电源插座,或关闭电源插座的总开关。

# <span id="page-7-0"></span>第二章 概述

本章主要内容:产品基本参数及功能介绍,前后面板介绍及 LCD 显示概要,以及基本的 操作方法。

# <span id="page-7-1"></span>**2.1** 产品介绍

快充作为一种新型充电器在市场广泛推广,该系列快充自动测试仪是集成了 我公司电子负载领域多年的专业积累和广泛的客户反馈和需求,最新推出的新一 代高性能多功能程控直流电子负载。

主机采用高性能 ARM 处理器配合高性能高速采样 AD;4.3 寸 TFT 彩屏支 持中英文界面,配合精心设计的引导式菜单,操作得心应手;显示信息丰富全面, 负载操作与快充电压选择同时显示;拥有 0.0001 的更高显示分辨率,更能精确监 控被测产品的电压电流细节;USB HOST 可以方便的使用 U 盘进行数据保存及固 件升级; 全面的比较器功能配合 HANDLER 接口, 使得生产线批量测试和系统化 测试更加有保障;拥有丰富全面的负载功能:定电流 CC,定电压 CV,定功率 CP, 定电阻 CR, 电池放电测试(屏幕可以显示实时放电曲线), 动态测试(测试电源 动态输出性能),列表测试(测试电源在多种负载条件下的表现);柔性的软硬件 构架可满足用户订制组合测试功能的要求,从而提高生产线测试效率;智能化的 风扇控制和优良的散热性能,配合过电压、过电流、过功率、过热和电压极性反 接等多种完善的保护报警措施,使得仪器更具可靠性和安全性;仪器全系标配有 RS232 接口,配合丰富的 SCPI 指令集,可方便连接到电脑,进行实时数据采集和 仪器控制。

性能优越的电子负载可广泛运用于电源变压器,充电器,开关电源,各类电池 等行业的生产线测试、产品老练与实验室等试验研发领域。

# 主要特点

★ 内置各种快充协议检测诱骗: PD,QC,HUAWEI,OPPO,VIVO,SAMSUNG,MTK 等。

- **★** 支持 CC 线正反面测试, PD 报文比对。
- ★ 支持 D+/D-双面 A/B 测试,内置 E-marker 芯片,实现充电器 5A 模式下 CC 线正 反面测试(仅 CH97x3P+)。
- ★ 500KHz 同步采样,滤波速度可调,10uA,0.1mV 稳定解析度输出。
- ★ 电压/电流纹波(Vpp/Ipp)、峰值(Vp+/Ip+)、谷值(Vp-/Ip-)测量。
- ★ 支持过流保护测试(OCP)及最大功率点捕捉(Pmax)。
- ★ 50KHz 动态带载模式(DYNA)及峰值谷值测量。
- **★ SCPI 协议, 方便程控负载及协议。**
- **★** 4.3 寸 TFT 高清彩屏显示, 中英文操作界面可选。
- ★ U 盘软件升级功能,时刻保持最新版本
- **★ USB** 数据保存功能, 方便数据记录
- **★** 标配 Handler 及电气隔离 RS232 接口, 方便信号输出及数据通讯

# <span id="page-8-0"></span>2.2 技术参数

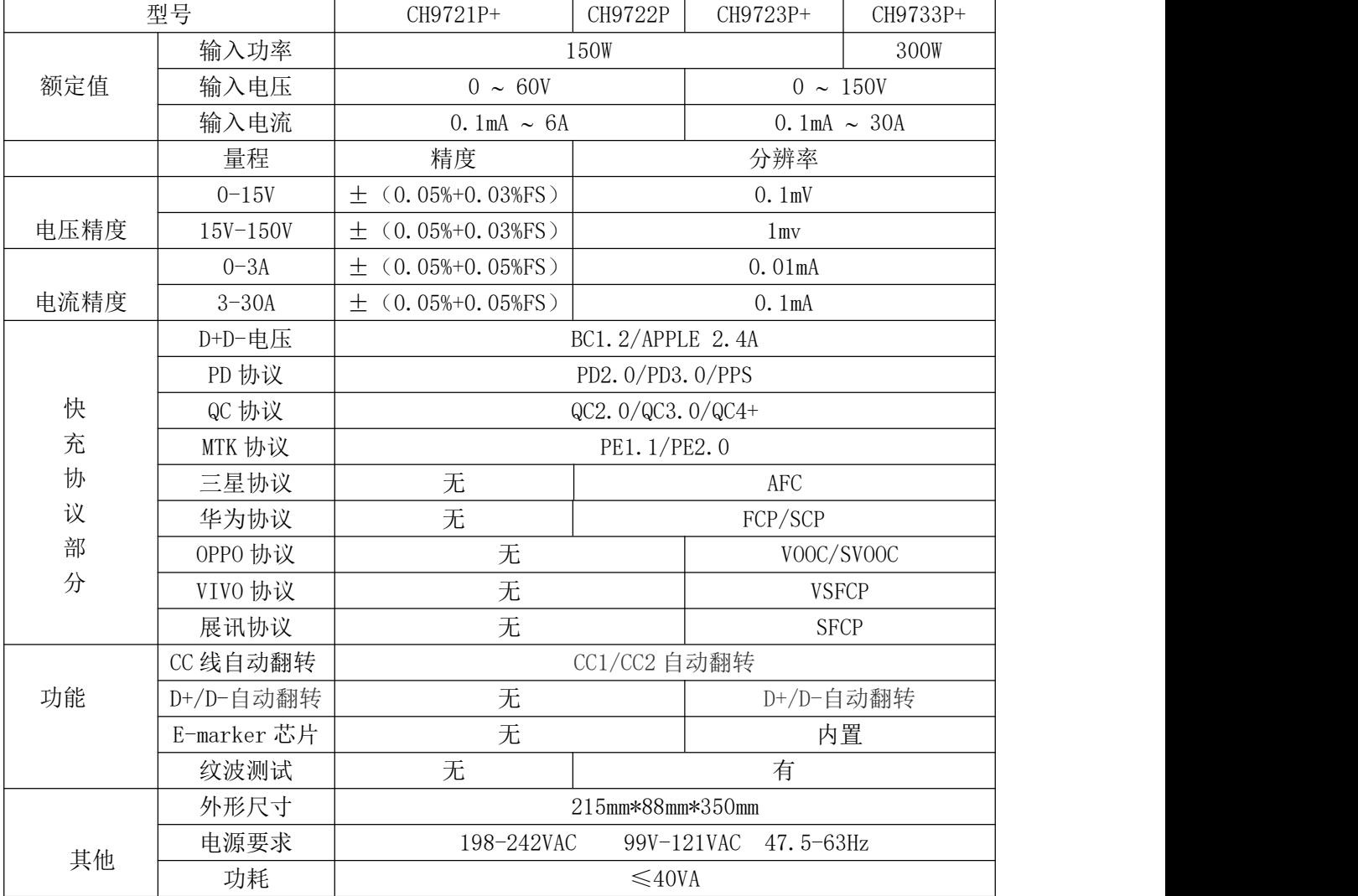

6

<span id="page-8-1"></span>----------------------------------------------------------------------------------------------------

# **2.3** 前面板介绍**(CH9721P+/CH9722P)**

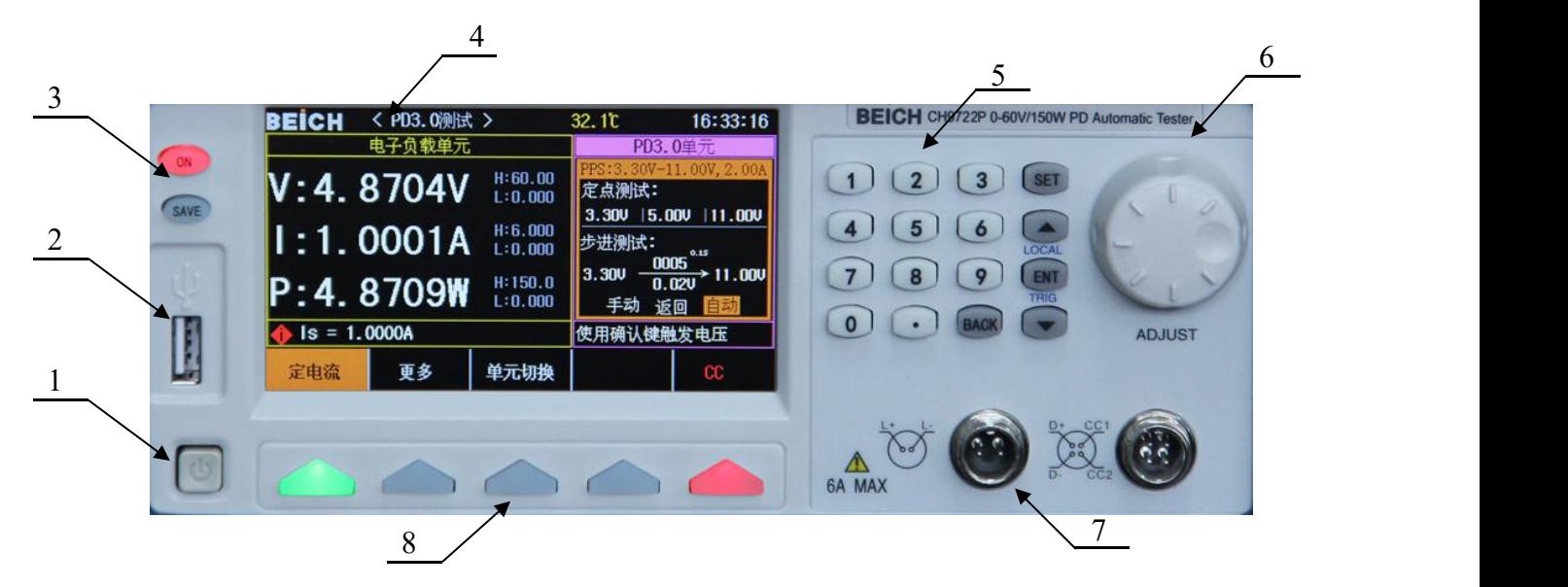

# <span id="page-9-0"></span>前面板介绍**(CH9723P+/CH9733P+)**

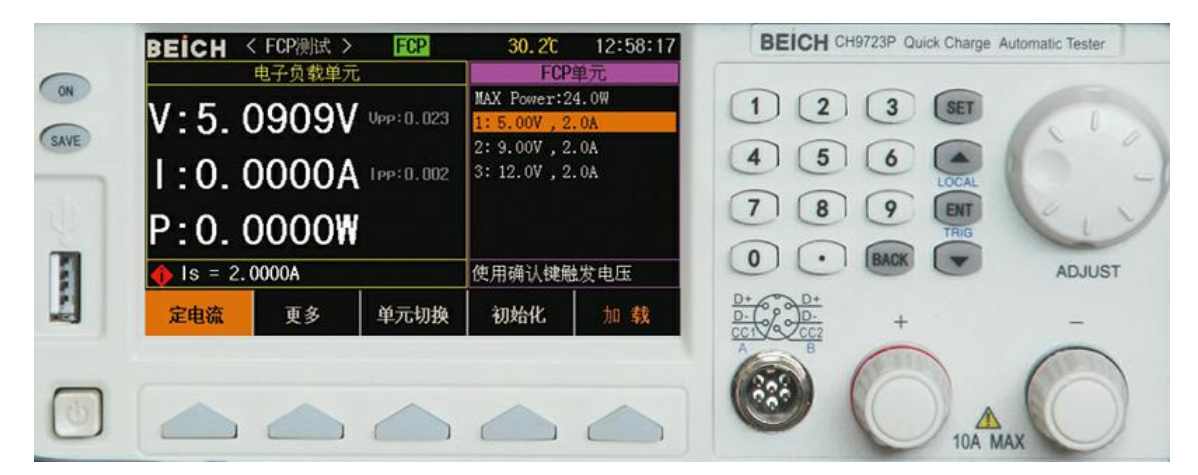

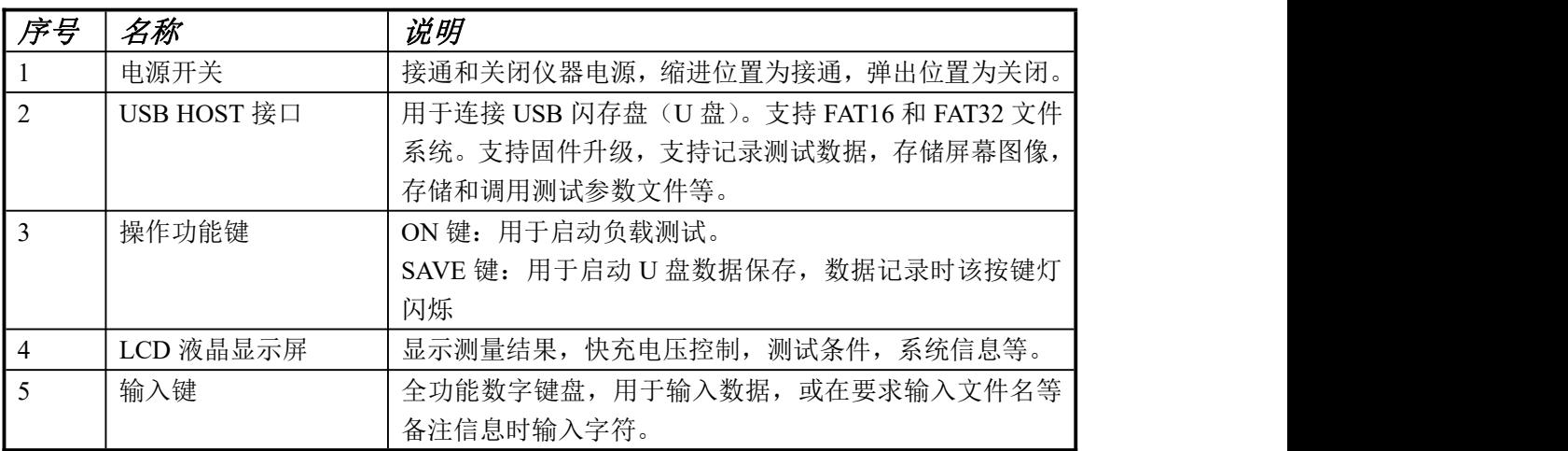

CH9721P+/CH9722P/CH9723P+/CH9733P+快充自动测试仪使用说明书 第二章 概述

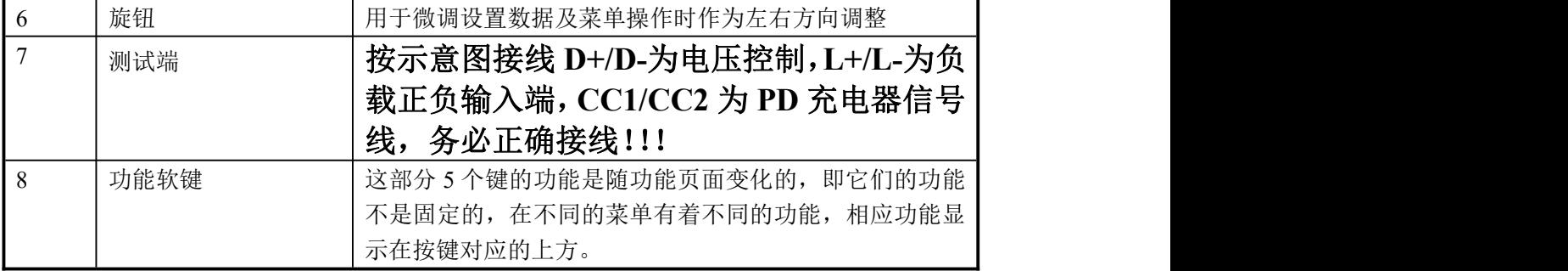

后面板介绍

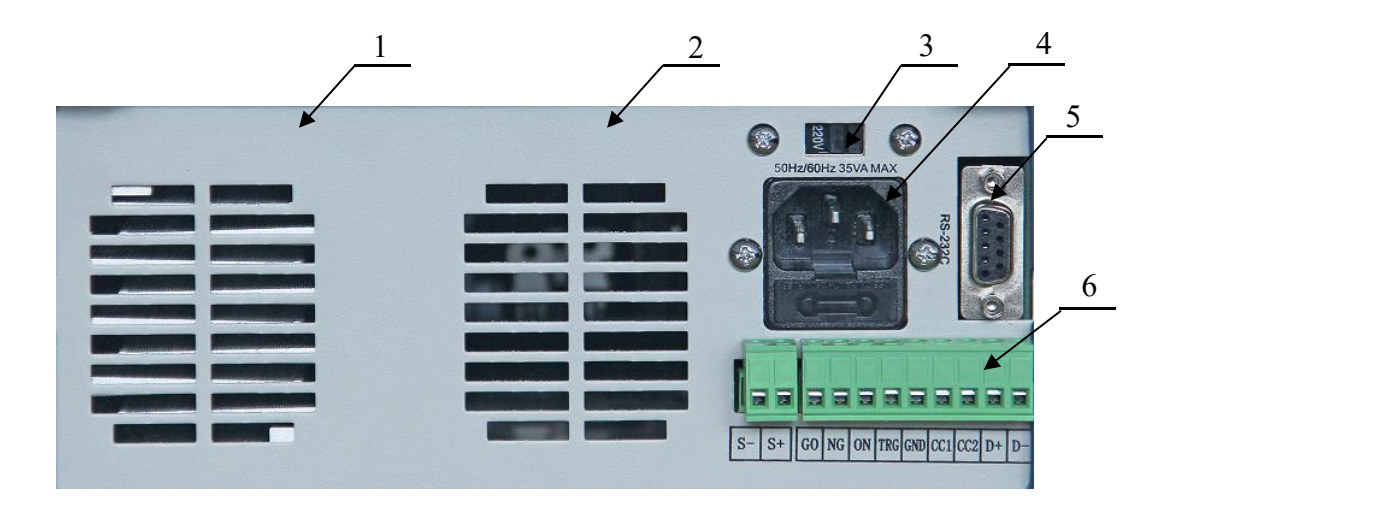

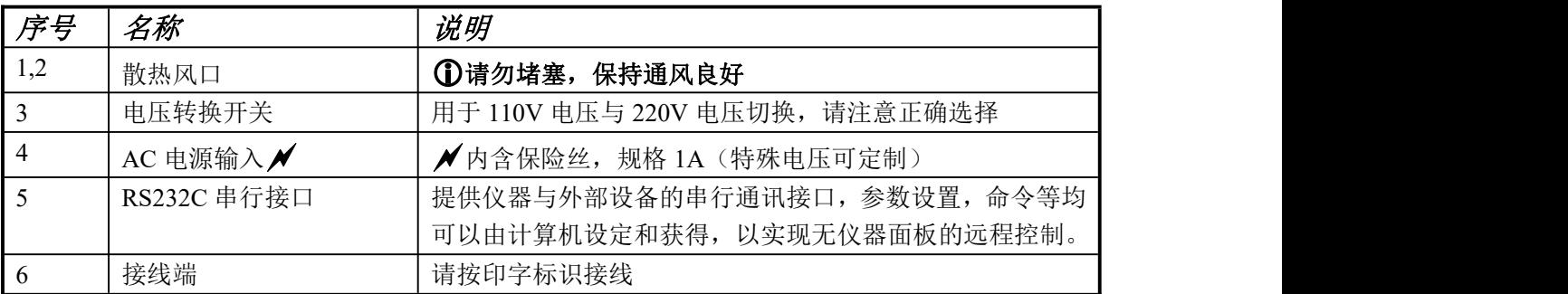

# <span id="page-11-0"></span>**2.5** 显示区域介绍

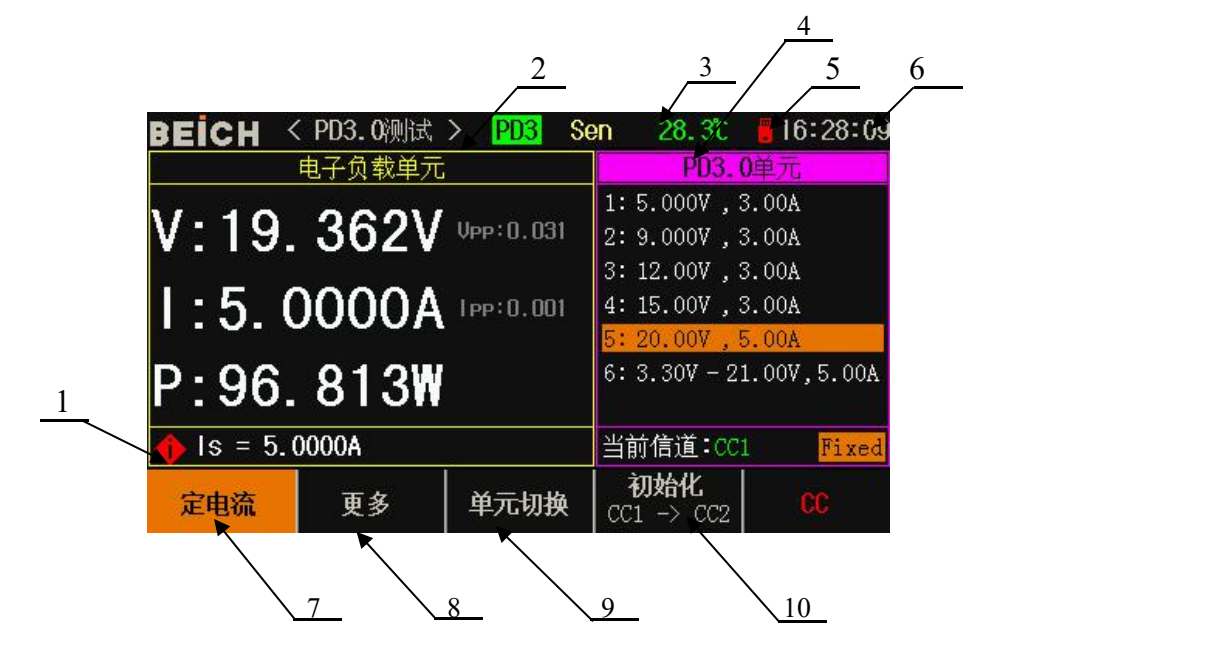

LCD 显示屏被划分为相对固定的几个区域,显示各页面特定信息。

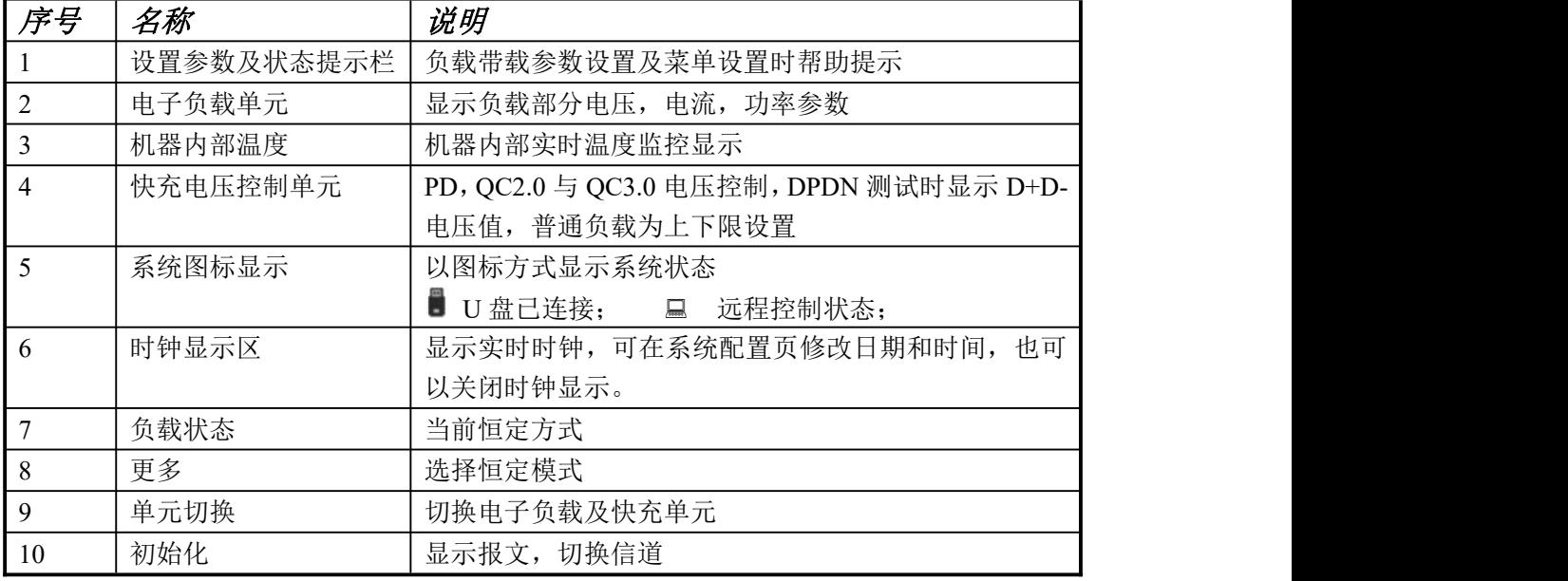

# <span id="page-12-0"></span>第三章 菜单操作

本章主要内容:对电子负载所有菜单显示页的显示信息及其操作进行详细描述。

# <span id="page-12-1"></span>**3.1** 负载页面

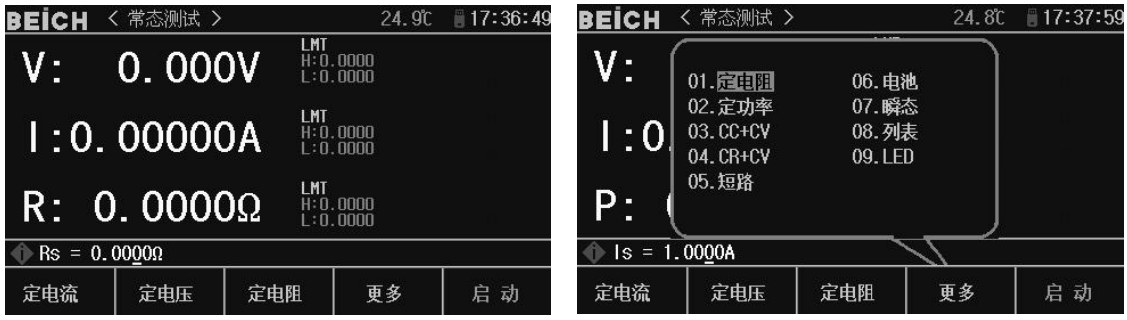

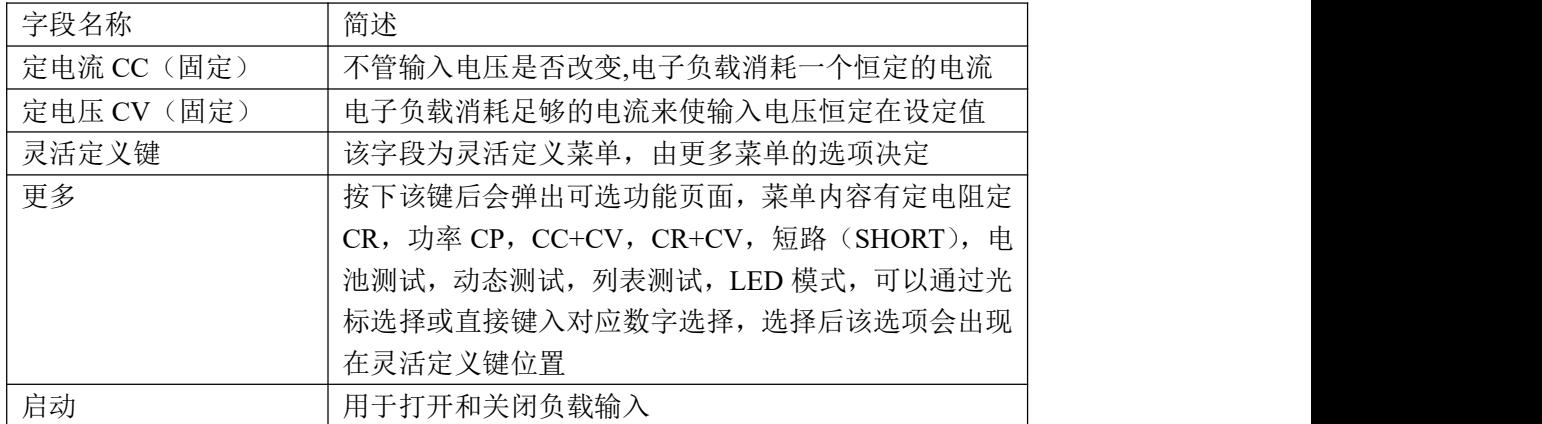

### <span id="page-12-2"></span>**3.1.1** 常态页面测试操作

<span id="page-12-3"></span>定电流工作模式(CC)

在定电流模式下,不管输入电压是否改变,电子负载消耗一个恒定的电流.。

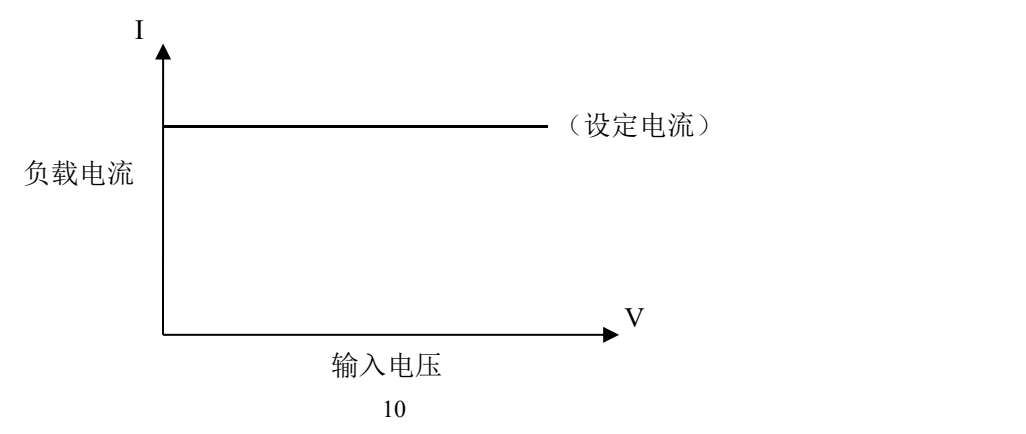

按【定电流】键进入定电流模式,该按键灯亮起,通过数字按键输入需要设定的电流值,输 入的数字会在状态栏 | 1s = 0.0000A 显示, 输入完成后按【Ent】键确认。按【启 动】键或【ON】键启动负载测量。

举例:设置定电流为 1.2345A。 在定电流模式下通过数字键盘输入 1.2345,按【Ent】键确认 在负载启动状态中,可以通过【▲】或【▼】键移动光标,旋转旋钮来改变设 定参数,也可通过数字键重新设置参数,负载将自动跟随到改变后的值。

<span id="page-13-0"></span>定电压工作模式(CV)

在定电压模式下,电子负载将消耗足够的电流来使输入电压恒定在设定值。

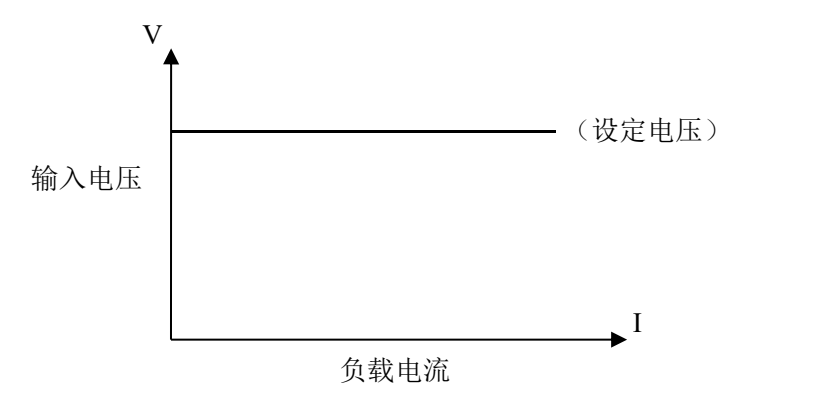

提示:设置及更改电压设定值请参考定电流设置方法。

注意:源电压小于设定值时,负载将不可能恒压工作。

### 注意:源电压与设定电压的差值将降落在源内阻及引线电阻上,如果差值较大而内阻 较小,负载将可能消耗较大的电流!

<span id="page-13-1"></span>定功率工作模式(CP)

在定功率模式下,负载消耗一个恒定的功率。当输入电压发生变化时,负载将调节电流以 维持消耗的功率不变。

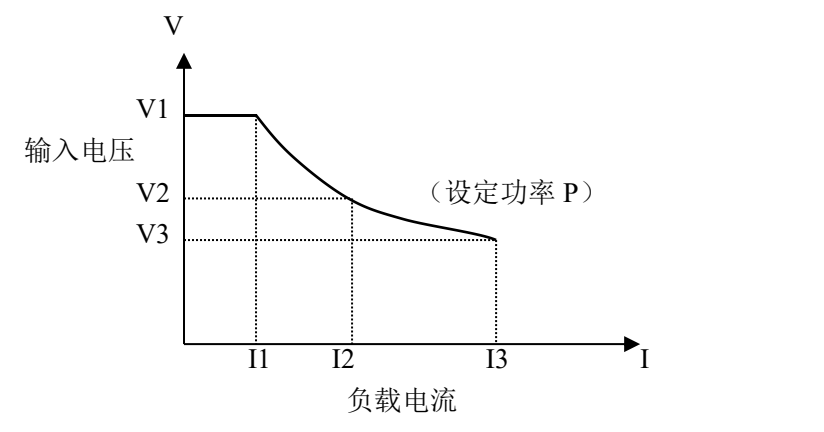

在其它负载模式下,按【更多】键进入菜单选择定功率模式,用【启动】键启动或停止工 作。

负载未启动时,可通过光标和旋钮改变设定值,或按【定功率】键用数字键输入新的值。 提示:更改功率设定值请参考定电流方法。

在定电阻模式下,负载被等效为一个恒定的电阻,负载会消耗随着输入电压的改变而改变 的电流。

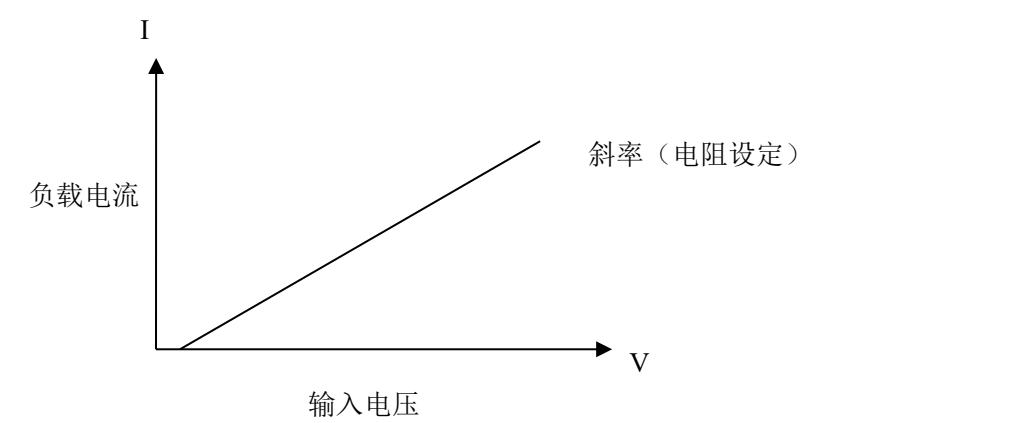

提示:更改电阻设定值请参考定电流方法

#### <span id="page-14-1"></span>CC+CV 模式

CC+CV 模式即定电流加定电压模式,主要作用是为了防止被测电源过电流放电造成损坏。 设置及测试方法:

- 1. 在更多测量模式中光标选择到 CC+CV 后按【ENT】键确认,按【定电流】键设置定电流 参数,按【定电压】键设置负载恒压可工作参数。
- 2. 按启动键启动测量,如果负载仪判断定电流可以加载到设置值时负载工作在定电流模式, 如果负载仪判断电源电流无法输出到设定值时将转为定电压工作模式,此时显示负载的最 大输出电流。

#### <span id="page-14-2"></span>CR+CV 模式

CR+CV 模式与 CC+CV 模式功能一致, 设置方法及测试方法参考 CC+CV 模式。

#### **3.1.2** 快充测试页面

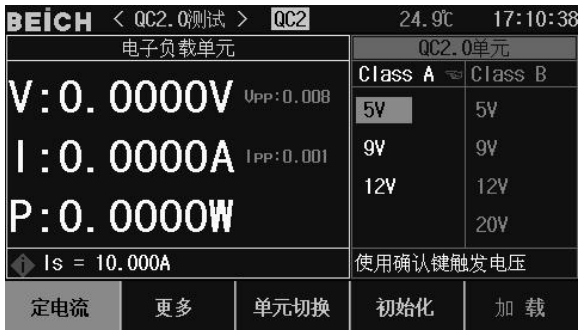

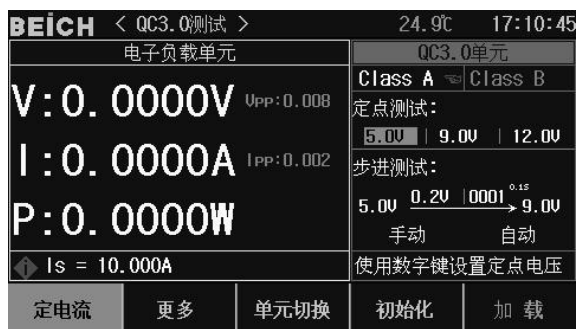

<span id="page-14-0"></span>定电阻工作模式(CR)

#### CH9721P+/CH9722P/CH9723P+/CH9733P+快充自动测试仪使用说明书 第三章 菜单操作

<span id="page-15-0"></span>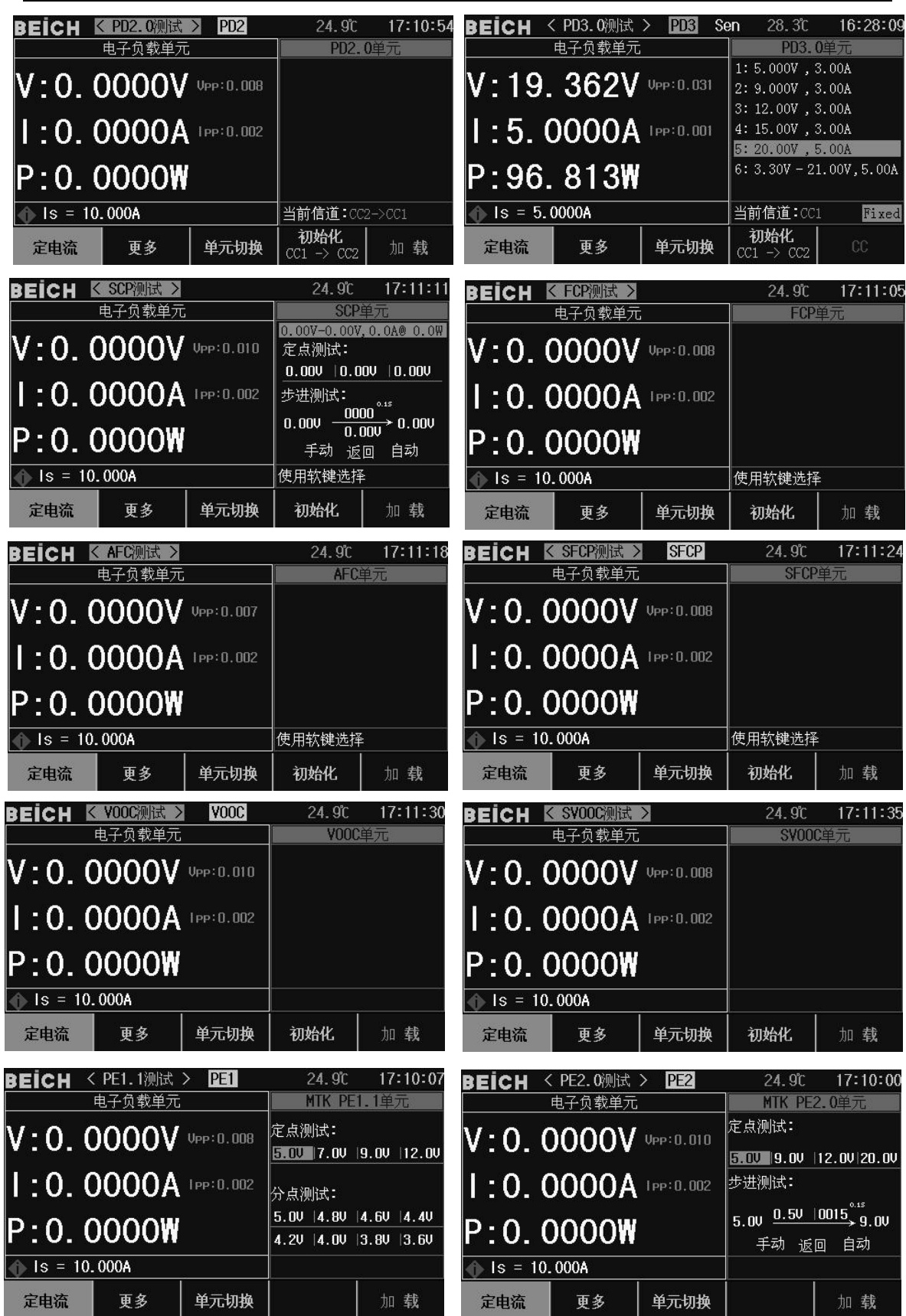

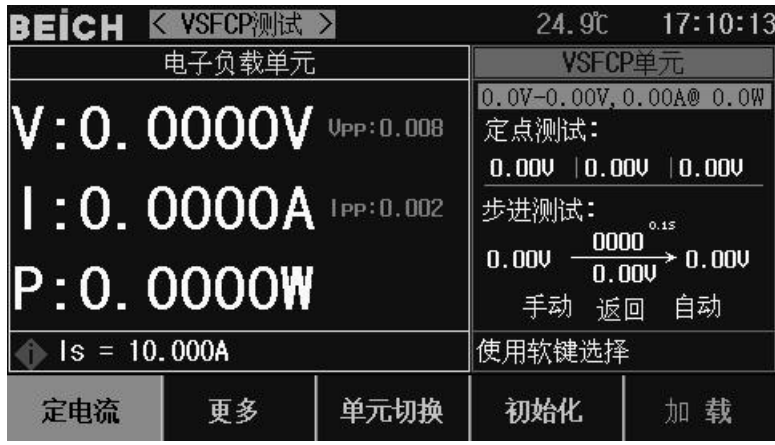

快充页面可以通过快充设置菜单内的模式选择或常态页面下按 BACK 按键通过屏幕下方快捷 按键选取,不同快充菜单所显示的内容有所不同,初始化成功后会显示该充电器报文,电子 负载单元和快充单元通过单元切换键切换,相应亮条会在该选择单元指示,此时可对改单元 的数据进行设置,通过旋钮【▲】或▼】按键来选择电压,【ENT】键确认电压选择,选择后 的电压会直接在负载单元显示,支持任意电压输入类型的充电器可以直接按数字键输入电压, 此时为快充触发电压时的空载状态,带载状态可切换至电子负载单元,选择定电流输入数值, 按【ENT】键确认,选择加载。

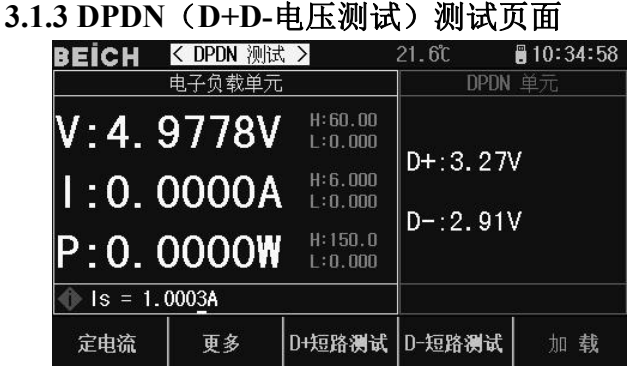

该页面下可以同步测试普通充电器 D+D-电压,并可由机器输入 3.3V 电压供测试, 以测试 对地是否短路,按对应按键选择 D+短路测试或 D-短路测试,在列表中可以将 D+D-电压一并 作为判断条件进行判断。

### **3.1.4** 协议检测测试页面

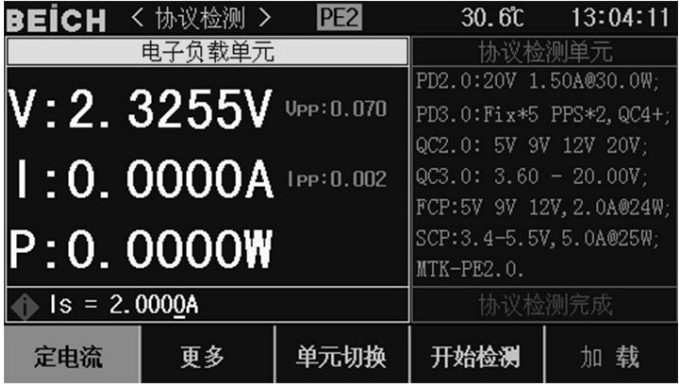

该页面下可以自动检测充电器携带 QC、PD、PPS、FCP、SCP、PE 等协议,连接充电器与快

充测试仪,接好后自动检测,结束停止,红色字体显示未检测到相关协议,绿色字体显示检 测通过。

# <span id="page-17-0"></span>**3.2** 设置页面

按【SET】键进入主菜单页面,用方向键,转动旋钮移动光标或直接键入菜单前两位数字选 择需要进入的菜单。

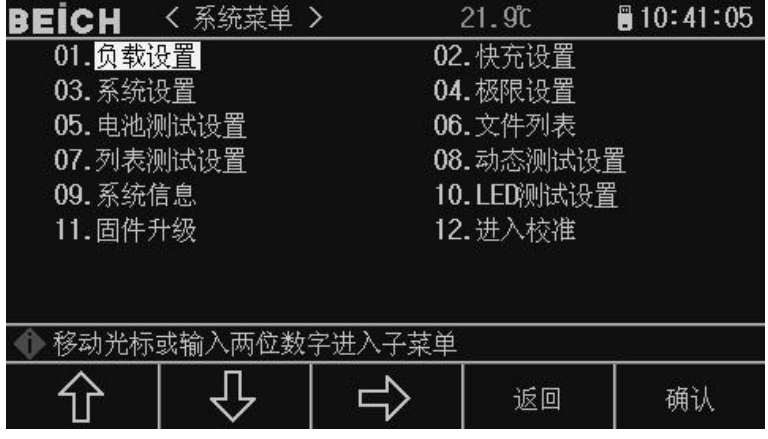

#### <span id="page-17-1"></span>**3.2.1** 负载设置页面

主菜单下选择光标到负载设置选项, 按【ENT】键进入或直接按数字 01 进入

|      | 负载设置         |  |      | 25.0c | 16:50:12      |  |
|------|--------------|--|------|-------|---------------|--|
| 远端测量 | 关闭<br>Ξ      |  | 延时关断 |       | 11S           |  |
| 电流量程 | 低<br>E       |  | 最大电流 |       | 10.000A       |  |
| 电压量程 | 高<br>÷       |  | 最大电压 |       | 60.000V       |  |
| 启动电压 | 1.5000V<br>¢ |  | 最大功率 |       | 150.00\       |  |
| 关断电压 | 0.5000V<br>Ξ |  | 上升速率 |       | $0.0001$ A/us |  |
| 恒阻模式 | 恒 流<br>н     |  | 下降速率 |       | $0.0001$ A/us |  |
| 回路速率 | 1            |  | 恒压速率 |       | $0.5000$ V/ms |  |
|      | 使用确认设置远端测量   |  |      |       |               |  |
|      |              |  | 返回   |       | 进入测试          |  |
| 远端测量 |              |  |      |       |               |  |

<span id="page-17-2"></span>在 CV,CR,CP 模式下,电压采样精度将影响到电子负载的工作精度。当负载消耗较大 电流时,将在被测电源到负载的连接线上产生电压降,为保证测量精度,负载在后面板上 提供一个远程测量端,用户可用该端子来测量被测仪器的输出端电压。

用【ENT】键来改变菜单设置,按【ENT】键打开选择菜单,按上下键或调节旋钮选

择打开或关闭选项,按【ENT】键确认。

电压远端测量=打开:打开远程测试,仪器从后面板远程测量端采样电压 电压远端测量=关闭:关闭远程测试,仪器从前面板负载输入端采样电压 提示:后面板 Sense 接口引脚配置请参阅附录 A。

#### <span id="page-18-0"></span>延时关断

自动延时关断可作用于定电压、定电流、定功率、定电阻四种基本负载模式,如果打 开了自动延时关断,则负载被启动后将以秒为单位计时,延时自动关断时长后,负载将 自动关闭。

直接键入数字键设置, 按【ENT】键确认, 输入 0 即为关闭。

提示:单位为秒(s),设定范围 1 ~ 999999s。

提示:如果设定值低于 1,则自动关断显示为"关",即关闭此功能。

#### <span id="page-18-1"></span>电流量程

该机型固定为低电流量程,不可切换。

#### <span id="page-18-2"></span>最大电流

最大负载电流有两个主要作用:

1. 可设定的定电流值 (Is=) 将限制在这个最大电流以下;

2. 在 CV, CP, CR 以及短路测试情况下, 当负载电流超过最大电流时, 仪器将报警并显 示过流保护(OC),持续超过较大时可能导致负载自动关闭。

提示:设置最大电流时直接键入数字,按【ENT】键确认。

#### <span id="page-18-3"></span>电压量程

该机型固定为高电压量程,不可切换。

#### <span id="page-18-4"></span>最大电压

设置最大输入电压有两个主要作用:

- 1. 可设定的定电压值(Vs=)将限制在这个最大电压以下;
- 2. 当输入电压超过最大电压时,电子负载将报警,并显示"Exceed Voltage !!!",同 时负载将关闭;
- 提示:设置最大电压时直接键入数字,按【ENT】键确认。

#### <span id="page-18-5"></span>最大功率

用以声明负载允许消耗的最大功率,一旦实际消耗功率超过这个值,仪器将报警并显示 功率保护 (OP), 并可能导致负载自动关闭。

提示:设置最大功率时直接键入数字,按【ENT】键确认。

#### <span id="page-19-0"></span>启动电压

最小启动电压可作用于定电压、定电流、定功率、定电阻四种基本负载模式,如果打开 了最小启动电压,启动负载后,在输入电压小于最小启动电压时,负载将处于等待过程 中,状态信息区显示为"。。。。",一旦输入电压超过最小启动电压,负载即自动启动。

实例:如设置最小启动电压为 1.25V,选择菜单至最小启动电压,键入【1】【.】【2】 【5】,按【Ent】键确认,默认单位为 V。

提示:如果设定值为 0 或接近于 0,最小启动电压则显示为"关",即关闭此功能。 提示:在列表测试模式下设置启动电压后会打开上电自启动功能,在仪器判断输入电 压高于设置电压时列表测试启动,测试序列完成后停止,实现全程无须按键自动测量。

#### <span id="page-19-1"></span>关断电压

最小关断电压可作用于定电压、定电流、定功率、定电阻四种基本负载模式,如果打开 了自动关断电压,则负载被启动后,在输入电压小于自动关断电压后,负载将自动关闭。 提示:设定方法与最小启动电压相同。

提示:如果设定值为 0 或接近于 0,则自动关断电压显示为"关",即关闭此功能。

#### <span id="page-19-2"></span>上升速率

用来设定负载爬升速率,以减小在某些情况下突然带载时引起的过电流冲击。输入数据 后按【Ent】确认,最大可设置电流为 0.600A/uS。

#### <span id="page-19-3"></span>下降速率

用来设定从正常工作状态到空载时所需的时间。输入数据后按【Ent】确认,最大可设置 电流为 0.600A/uS。

提示:所有菜单设置完成后可以按【进入测试】键直接进入主测试页面,或按【返回】 键回到主菜单。

#### <span id="page-19-4"></span>**3.2.2** 快充设置页面

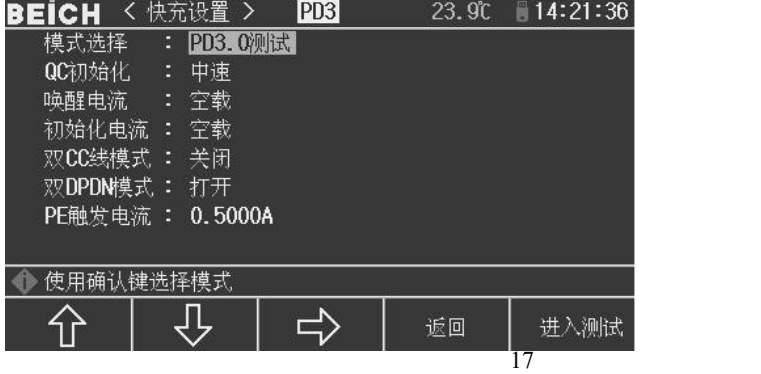

模式选择:该页面下可以设置快充的种类,可以选择常态测试(普通负载模式)或仪器所支 持的任何一种快充模式。

QC 初始化:用于选择 QC 初始化的速度,主要应用于一些初始化比较慢的充电器,如果在快 速状态电压触发不正常可以使用中速或慢速。

唤醒电流:该菜单设置主要应用于移动电源等需要有一定电流才会有输出电压的产品测试, 直接按数字键输入电流,一般设置为 0.05A-0.1A,输入 0 时为空载。

初始化电流:主要应用于有些 PD 充电器需要有一定电流才能有输出的设置。

双 CC 模式:用于 CC 线的正反面切换测试,使用该功能时请确保所用的充电器连接线内有两 根 CC 线,否则会导致测量失败。

双 DPDN 模式:用于 D+D-的正反面切换测试,使用该功能时请确保所用的充电器连接线内有 两根 D+D-线,否则会导致测量失败。

PE 触发电流: 设置 MTK PE2.0 的触发电流, 一般设置为 0.3A-0.5A。

| <b>BEICH</b> |    | 系统设置 >   |                  | 22.5c |   | 8∎11:44:38    |  |
|--------------|----|----------|------------------|-------|---|---------------|--|
| 显示风格         |    | 炫酷黑      |                  | 触发源   |   | 手动            |  |
| 语言           | I  | 中文       |                  | 通讯模式  |   | <b>RS232C</b> |  |
| 开机设置         | t, | 上次值      |                  | 本机地址  |   | 8             |  |
| 按键音          | ÷  | 打开       |                  | 波特率   | Ë | 9600          |  |
| 键盘锁          | E  | 关闭       |                  | 多机模式  |   | 单机            |  |
| 旋钮锁          | ÷  | 关闭       |                  | 出厂设置  | ÷ | 恢复            |  |
| 日期           | t  |          | $2017 - 11 - 10$ | 采集频率  |   | 001           |  |
| 时间           | ÷  | 11:44:37 |                  |       |   |               |  |
| 使用确认选择主题     |    |          |                  |       |   |               |  |
|              |    |          |                  | 返回    |   | 确认            |  |

<span id="page-20-0"></span>**3.2.3** 系统设置页面

该界面下可以设置和更改仪器系统风格及应用,按【Ent】键切换光标处菜单内容,日期与时 间直接按数字键后按【Ent】键确认。

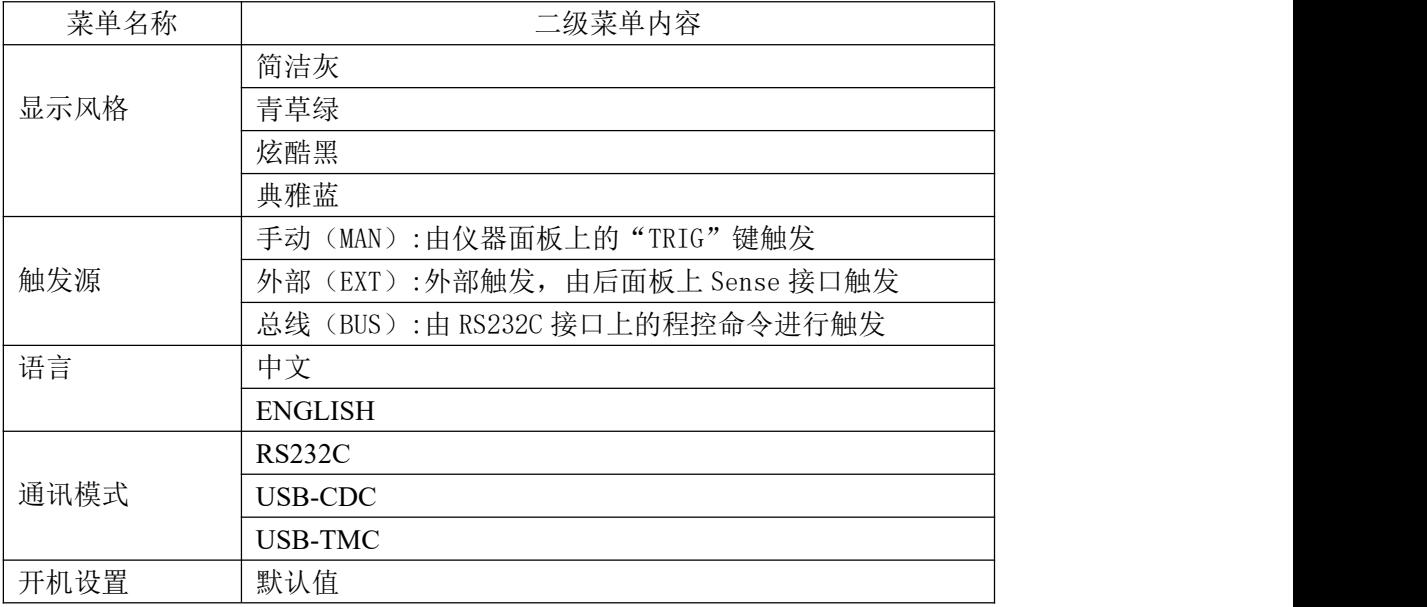

CH9721P+/CH9722P/CH9723P+/CH9733P+快充自动测试仪使用说明书 第三章 菜单操作

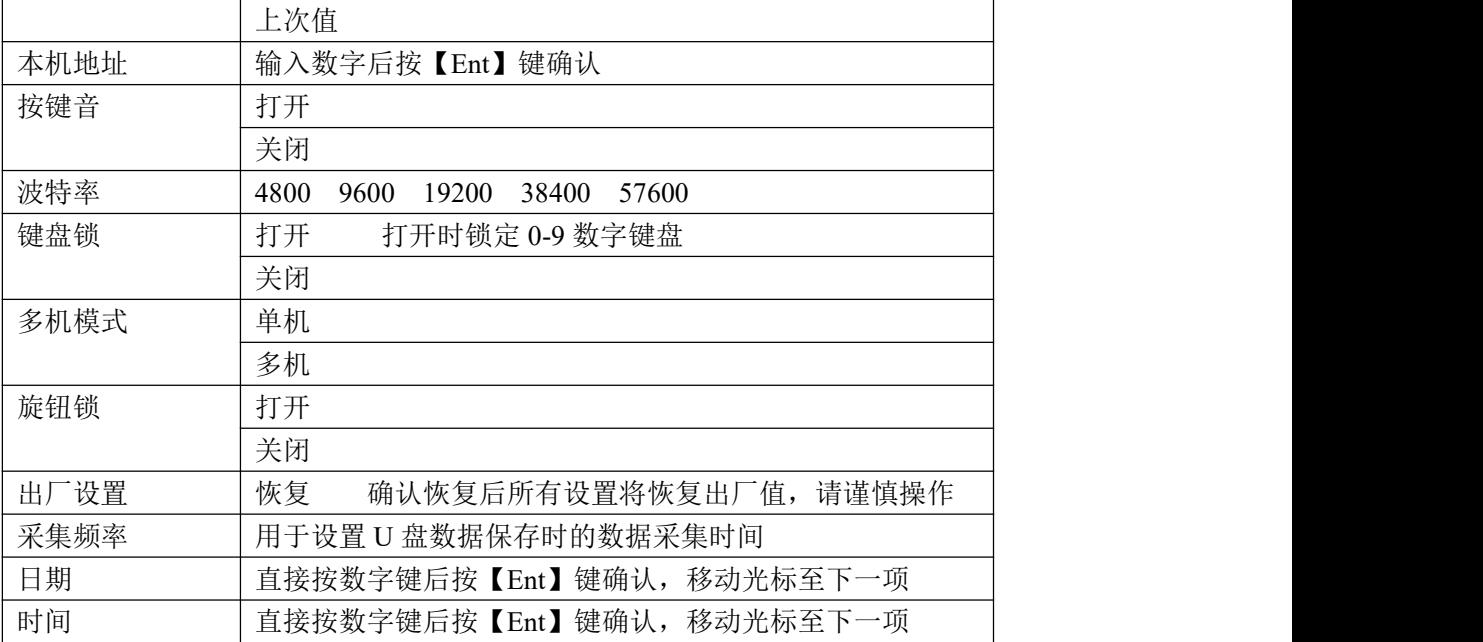

# <span id="page-21-0"></span>**3.2.4** 极限设置页面

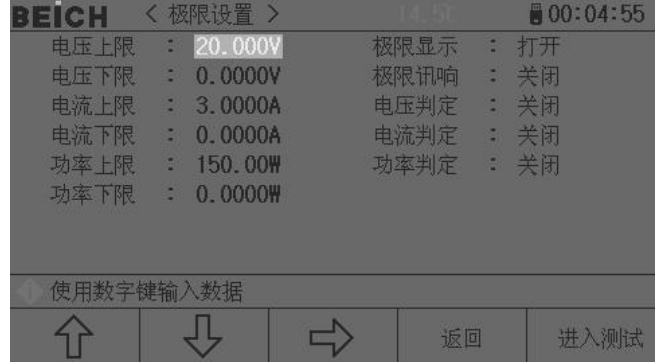

该页面下可以设置电压,电流,功率判断参数,并在主测试界面显示区域内显示判断结果, 超过设置值的会以红色反显提示。

提示:移动光标至需要设置的位置,直接键入数字按【Ent】键确认,极限判断可以按【Ent】 键设置打开或关闭,设置完成后按【进入测试】键直接进入主测试页面,或按【返回】键回 到主菜单。

# **3.2.5** 电池测试页面

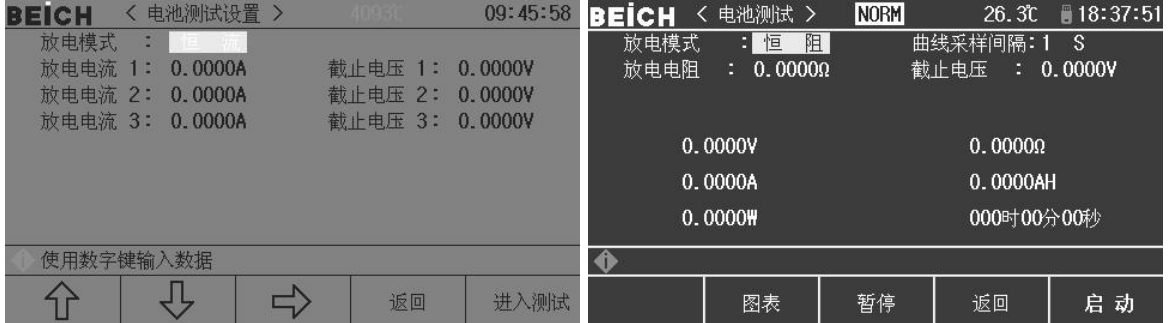

放电测试可以以定电流或定电阻方式工作,以测定电池类电源的放电时间及容量;持续放电 过程中,电池电压不断跌落,当负载输入电压低于设定值时,放电测试自动停止,仪器可显 示放电时间及电池容量。仪器最多可以设置三档放电电流及截止电压,以能更好的模拟实际 电池在不同电流应用下的状态,放电电流 1 在达到条件后会自动转为 2 直至 3, 所以在设置截 止电压时也要按电压下降梯度,截止电压 3 不能高于 2 不能高于 1。

#### 电池测试按以下过程设置及测试:

步骤 **1**:选择放电模式,按【ENT】键选择恒流或恒阻;

步骤 **2**:设置放电电流及截止电压,直接按数字键入后按【ENT】键确认;

步骤 **3**:按键进入测试,此时负载进入放电模式,按启动键开始运行,屏幕显示放电电压, 电流,功率,电阻,容量,放电时间参数,放电结束后按图标键可以显示电池实时放电曲线。 提示:放电参数可以实时保存进 U 盘,在测试状态插入 U 盘,按【SAVE】键后选择数据, 此时所有放电数据会记录进 U 盘,放电曲线可以以图像保存的方式进行保存。 提示:图表只能在放电结束后才会显示出来,此时可以按图表键进入查看整个放电曲线。

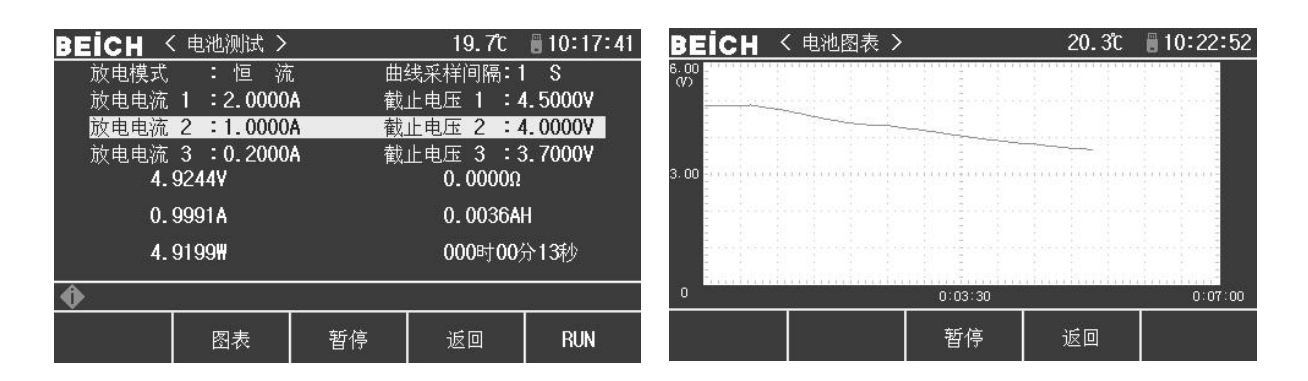

#### **3.2.6** 文件列表页面

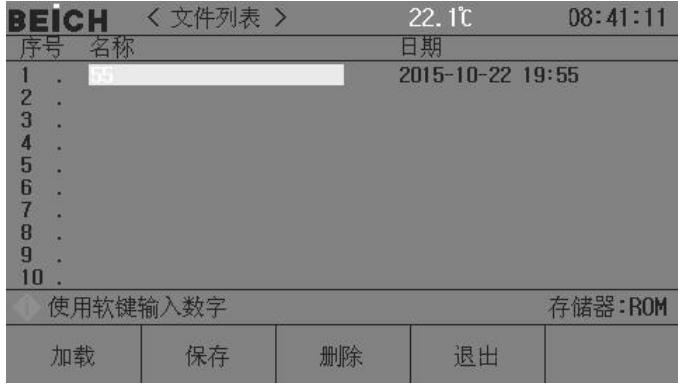

#### <span id="page-22-0"></span>存储与调用

通过存储与调用功能,可以即时保存参数,将测量设置保存到内部 ROM 或外部 USB 存储器, 保存测量结量或屏幕快照到外部 USB 存储器。

#### 存储功能

通过仪器的存储系统,可以实现以下保存功能:

- 即时保存用户修正数据及设置;
- 即时保存测量设置参数,系统配置参数;
- 将测量设置参数以文件形式保存在内部 ROM 存储器或外部 USB 存储器;
- 保存屏幕快照文件到 USB 存储器(截屏功能):
- 保存测量结果到 USB 存储器(数据记录功能)。

#### 调用功能

经过存储后,可以实现以下调用功能:

- 即时自动调用用户修正数据及设置;
- 即时自动调用测量设置参数;
- 即时自动调用系统配置参数;
- 通过文件管理功能加载内部 ROM 或者外部 USB 存储器中的测量设置文件;

#### 存储媒体类型

仪器使用以下媒体保存信息:

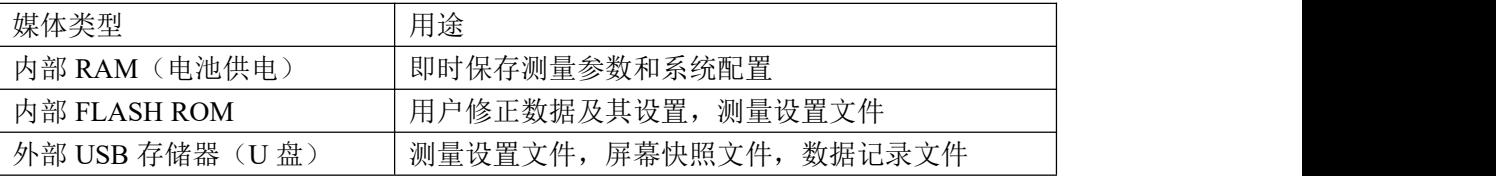

提示:在文件列表页,直接键入数字编号,0-100 为 RAM 存储,100 以上为 U 盘存储,在操 作栏右侧会显示存储器类型,然后输入文件代码后按保存键确认保存。

#### **U** 盘文件结构

将 USB 存储器连接到仪器后,仪器按照预先确定的结构方案组织和使用存储器上的文件 夹和文件。

如下表所示:

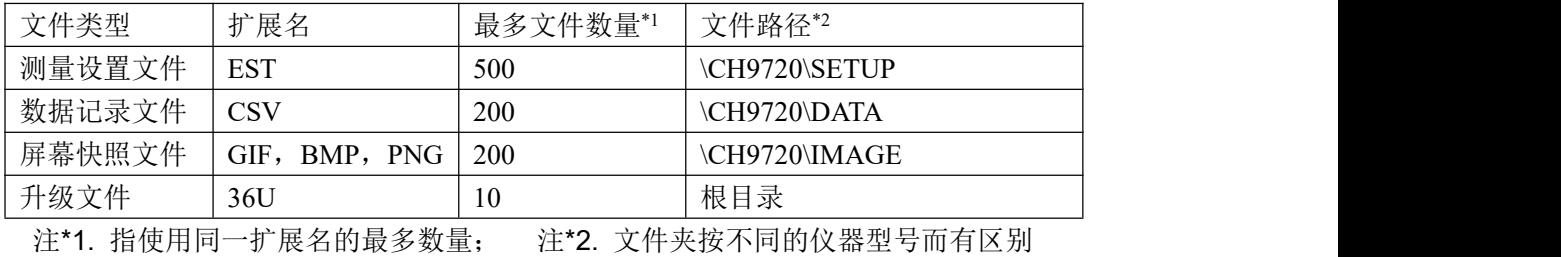

#### 说明:文件夹由仪器自动创建,除升级文件外,文件名也由仪器自动编号生成。 ----------------------------------------------------------------------------------------------------

USB 存储器应符合 FAT16 或 FAT32 文件系统,并使用 FAT16 或 FAT32 进行格式化。 如有仪器不能识别的 U 盘, 请换用其它已格式化的 U 盘。

-------------------------------------------------------------------------------------------------------------------------

-------------------------------------------------------------------------------------------------------------------------

-------------------------------------------------------------------------------------------------------------------------

#### 说明:贝奇电子不对在本仪器上使用 *USB* 存储设备时造成的 *U* 盘数据丢失负责。

#### <span id="page-23-0"></span>保存文件到 **U** 盘

将 USB 存储器(U 盘)连接到仪器的 USB(HOST)后, 就可以使用面板上的【SAVE】键

将测试结果或屏幕快照保存到 U 盘上。

#### 将测量结果保存到 **U** 盘

在任何页面下按【SAVE】键仪器显示器下方会显示【图形】【数据】提示按键,在任何测 量页面按【数据】键可以将测量结果按 CSV 格式保存到 U 盘上, 按【图形】键可以将当前显 示界面截屏保存,数据保存中【SAVE】键会闪烁,再次按【SAVE】键结束保存,【图形】保 存中【SAVE】键常亮,保存结束后熄灭,保存后可以下载到 PC 机上打开和使用这些文件。

单个 CSV 或者 TXT 文件最多可以保存 65536 行测试数据, 达到这个最大数据后仪器自动 停止数据记录。

### 警告:在向 **U** 盘写入数据过程中,禁止拔出 **U** 盘,否则可能造成 **U** 盘或 **U** 盘文件系统损坏。 说明:数据记录文件以 *BEICH000~BEICH199* 顺序编号,用户不能指定和修改存储的文件名; 数据写入 U 盘会占用一些时间, 此过程中测量可能会有短时停止响应。

下列情况会以非正常方式自动结束数据记录:

- **向 U 盘写入数据失败**
- 向一个文件写入的数据行超出范围

#### 将屏幕快照保存到 **U** 盘

在任何显示页,可以按照 BMP 格式,将当前屏幕显示内容以图像方式保存到 U 盘,保存 后就可以下载到 PC 机上打开和使用这些文件。

#### 按以下过程保存屏幕快照:

步骤 1: 连接 U 盘, 确认仪器已成功安装 U 盘,显示器右上角显示 U 盘图形;

步骤 2: 选择到需要截屏的页面;

步骤 **3**:按【SAVE】键后屏幕下方显示【图形】【数据】提示按键,按【图形】键开始保 存,【SAVE】键常亮提示,保存完成后熄灭,屏幕快照即以指定的图像格式文件被保存到 U **盘。**

说明:屏幕快照文件以 *BEICH000~BEICH199* 顺序编号,用户不能指定和修改存储的文件名。

#### <span id="page-24-0"></span>文件列表

#### 测量设置文件概要

测试设置即与测量有关的设置参数,这些参数包括: 当前页面(或进入文件列表前的页 面);测量设置页的所有设置;极限设置页的所有设置。

仪器将以上设置组织为一个文件,可以被整体保存和调用;同时还可以为保存的文件指 定名称(备注信息),名称随同文件保存。

测量设置文件按编号可以被保存在以下媒体中:

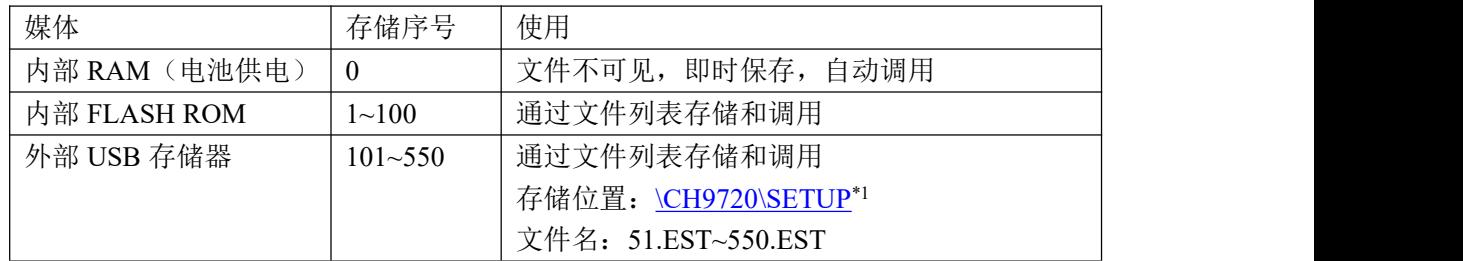

# 存储**/**调用测量设置

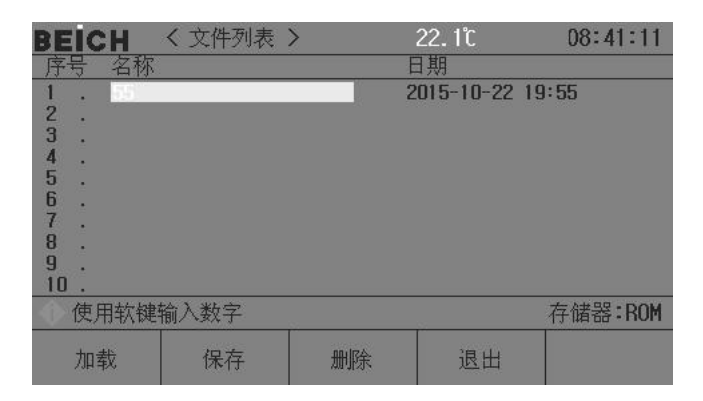

#### 文件列表页的字段信息:

| 字段           | 描述                              |
|--------------|---------------------------------|
| 序号(No.)      | 显示存储的设置文件序号, 1~100 为内部 ROM 存储器, |
|              | 101~550 为外部 USB 存储器。            |
|              | 通过光标键或直接键入数组选择要操作的文件序号:         |
|              | 【保存】键存储媒体选择                     |
| 名称(NAME)     | 显示所存储的设置文件的备注信息,用于对测量设置参数进      |
|              | 行命名, 不是指存储在 U 盘上的文件名。           |
| 日期 (DATE)    | 显示保存时的系统时间。                     |
| 存储器 (Memory) | 显示当前有效的存储媒体, 根据文件号自动转换。         |

用光标键移动字段,选择要操作的文件序号,按功能软键操作:

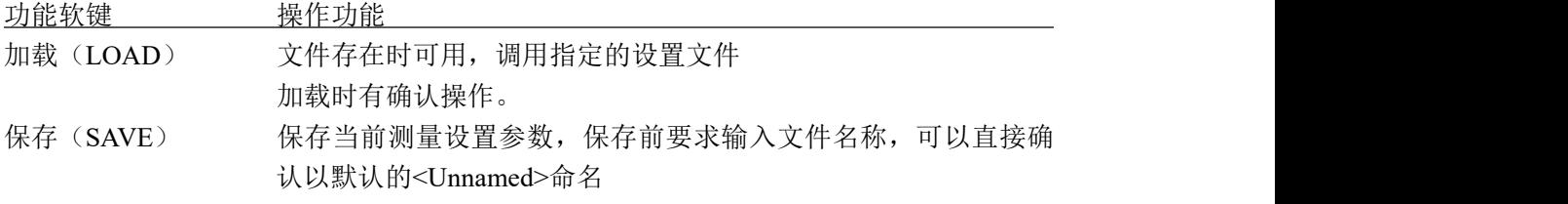

-------------------------------------------------------------------------------------------------------------------------

注意: 这里要求输入的文件名称, 实际是测量设置文件的备注信息!

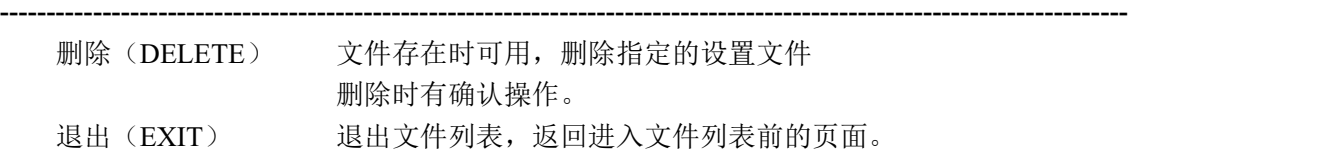

### <span id="page-26-0"></span>**3.2.7** 列表测试页面

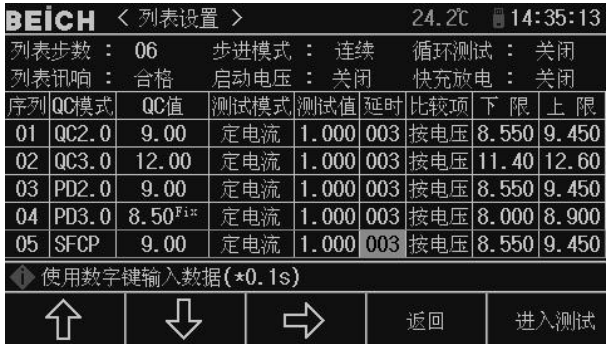

列表测试功能可实行在不同的负载模式下按设定的时间自动转换。

对于电源产品及充电器类设备,通过多参数混合测试,可以更全面深入的了解被测产品 在各种应用场合下的工作特性。

本仪器最多可设置 60 步不同类型或大小的负载,单步自动测试时间 0.1 ~ 99.9s, 并可 对每步测试过程中的电流、电压、功率参数进行比较,作出合格与否的判别,所有设定的步 数测试完毕后,在状态信息区给出整体判别结果(PASS/FAIL),所有测试步均合格则 PASS, 有任一步不合格则 FAIL。

在列表测试模式时在负载设置菜单中设置最小启动电压后可以实现全程无按键操作自动 测量,负载在判断有高于最小启动电压输入时自动启动测量,测量序列完成后停止。

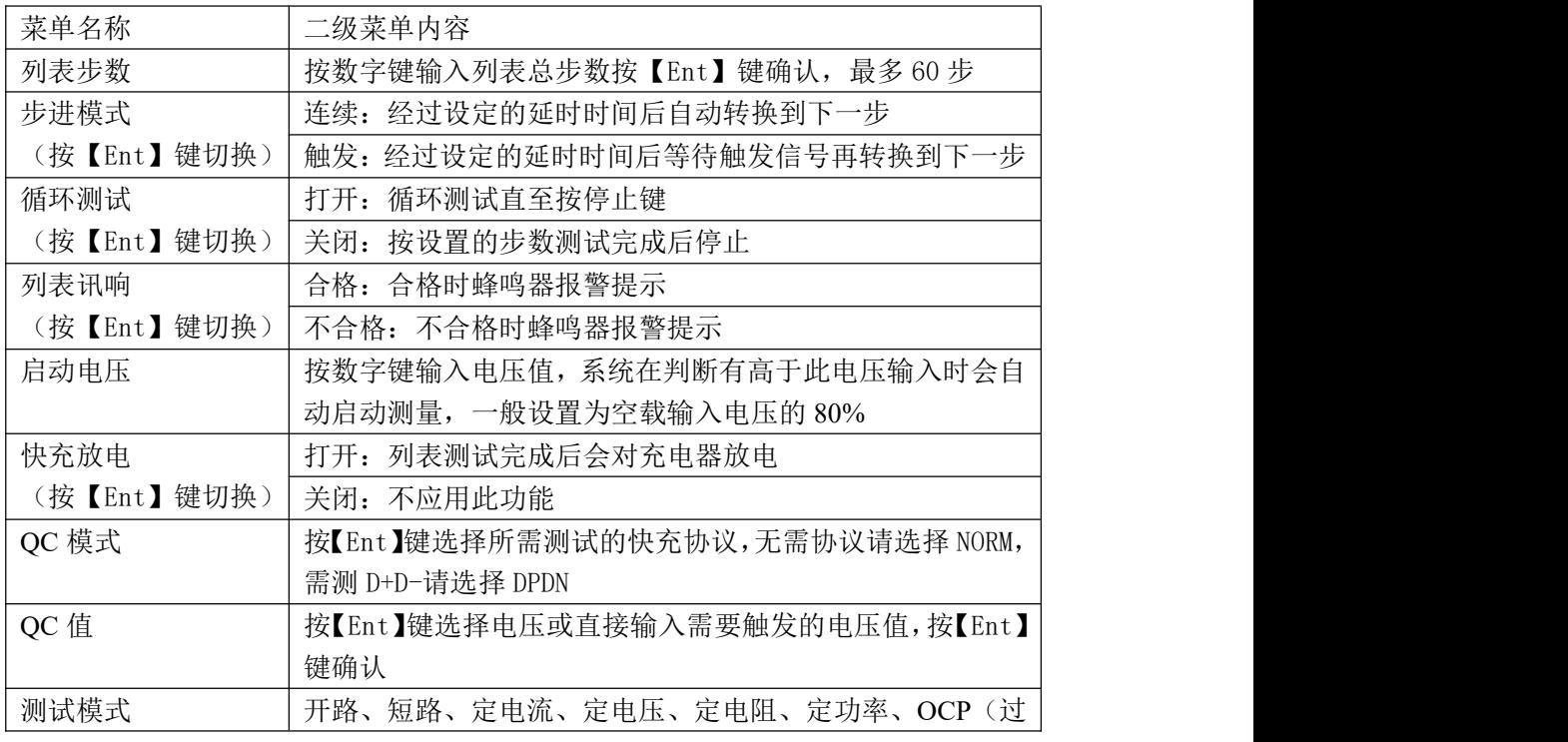

CH9721P+/CH9722P/CH9723P+/CH9733P+快充自动测试仪使用说明书 第三章 菜单操作

| 按【Ent】键选择 | 流电测试)、端口切换(应用于多端口产品连续测试按指示      |
|-----------|---------------------------------|
|           | 接入)、CC1/CC2、报文检查、D+D-A/B        |
| 测试值       | 按数字键输入按【Ent】键确认                 |
| 延时        | 输入数字后按【Ent】键确认,单位为 0.1 秒(延时太短可能 |
|           | 导致误判, 请选择 0.3S 及以上延时时间)         |
|           | 关闭: 测试数据不比较                     |
| 比较项       | 按电压: 测试数据按电压比较                  |
|           | 按电流: 测试数据按电流比较                  |
|           | 按功率: 测试数据按功率比较                  |
|           | Vp+/Vp-: 测试数据按电压峰值/谷值比较         |
|           | Ip+/Ip-: 测试数据按电流峰值/谷值比较         |
|           | Ipp/Vpp: 测试数据按电流峰峰值/电压峰峰值比较     |
| 下限        | 按数字键输入按【Ent】键确认                 |
| 上限        | 按数字键输入按【Ent】键确认                 |

提示:移动光标将所有数据完成后按进入测试键进入测试页面

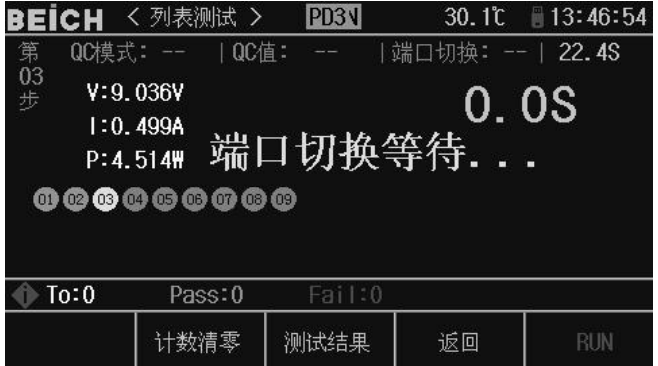

测试页面中包含每一步的比较状态及综合判断结果,测试完成后可以按【▲】或▼】按键翻 看每一步的判断结果,也可以按测试结果按键查看全部结果。

当需要测试多个端口的充电协议时,请在每个端口测试完所有协议后添加一步端口切换。测 试时单个端口的所有步骤测试结束后,仪器出现端口切换等待,这时请拔下测试板上的测试 线,并接上后面需测试的端口,接好后仪器继续测试剩下的步骤

计数功能:记录测试数量,合格及不合格数量

提示:进入测试页面启动测量,页面显示当前测试步的测量及判断结果。

|      | <b>BEICH</b> | <列表结果 >         |                                   |          |    | 19.6C                 | 10:15:57 |
|------|--------------|-----------------|-----------------------------------|----------|----|-----------------------|----------|
| 列表步数 |              | 05 <sub>1</sub> | 步进模式:                             |          | 连续 | 循环测试:                 | 关闭       |
|      | 列表讯响         | 合格              | 启动电压:                             |          |    | 4.0000 快充放电:          | 关闭       |
|      | 序列QC模式       | QC值             | 测试模式 <mark>测试值</mark> 延时比较项 实测值 结 |          |    |                       | 果        |
| 01   |              |                 | 路<br>开                            |          |    | 0.000 005 按电压 5.006 合 | 格        |
| 02   |              |                 | 定电流                               |          |    | 1.000 010 按电压 4.924   | 格<br>lê  |
| 03   |              |                 | 定电压                               |          |    | 3.000 010 按电流 1.998   | 格<br>lê  |
| 04   |              |                 | 短<br>路                            |          |    | 0.000 010 按电流 1.997   | 格<br>l合  |
| 05   |              |                 | OCP                               | $\cdots$ |    | 过流点 2.040             | 格<br>lê  |
| 4    |              |                 |                                   |          |    |                       |          |
|      |              |                 |                                   |          |    | 返回                    |          |

提示:进入测试结果页面,可以看到每一步的测试数据及判断结果。

#### <span id="page-28-0"></span>**3.2.8** 瞬态测试页面

动态测试设置

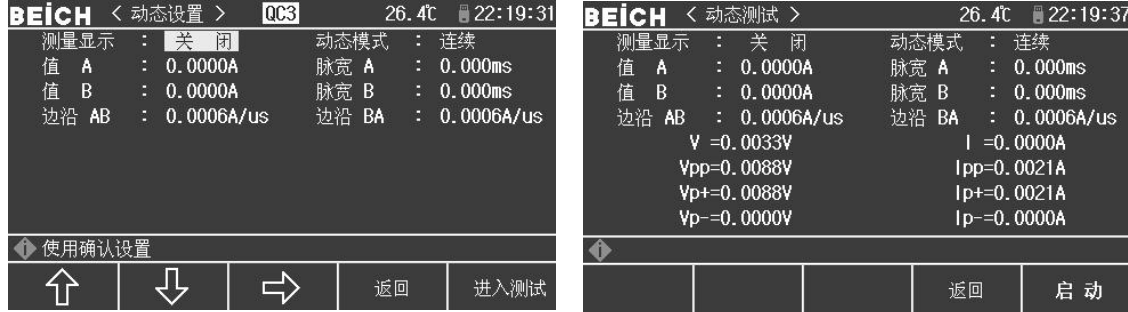

动态测试可使负载在两种电流间反复切换,此功能可用来测试电源的动态特性。

#### 动态测试按以下过程设置及测试:

步骤 **1**:选择动态测试的负载类型,按【ENT】键选择打开或关闭:

- 步骤 **2**:按【ENT】键选择负载动态模式,旋钮或上下键选择后按【ENT】键确认;
	- 连续(CONT): 负载在延迟相应的时间后自动转换;
	- 触发(TRIG) :脉宽不起作用,负载在触发信号的作用下切换。
	- 脉动(PULS): 负载以 A 值工作, 触发后, 转换至 B 值, 延迟 B 脉宽后再转换到 A 值;
- 步骤 3: 设定 A 点数值, 进入负载 A 菜单后, 直接键入数字, 按【Ent】键确认
- 步骤 **4**:设定 A 点脉宽,进入脉宽 A 菜单后,直接键入数字,按【Ent】键确认,单位为 ms,范围 0.020ms~60000ms,最小分辨率 0.001ms。
- 步骤 5: 依次设定 B 点数值及 B 点脉宽
- 步骤 6: 设置边沿 AB 及 BA,设定从 A 点负载值到 B 点负载值所需的时间,键入数组后按 【Ent】键确认,范围 0.0001A/us~1A/us。

步骤 7: 设置完成后按进入测试直接进入测试页面, 按启动键启动测量。

动态测试启动后,负载会连续在 A 值与 B 值之间切换,分别保持宽度 A 及宽度 B。

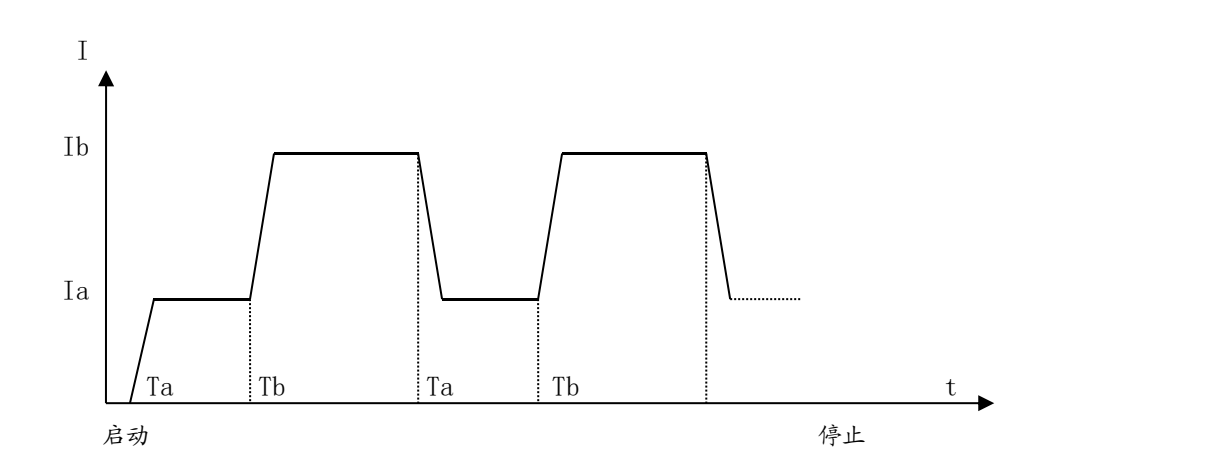

#### 时间测量设置

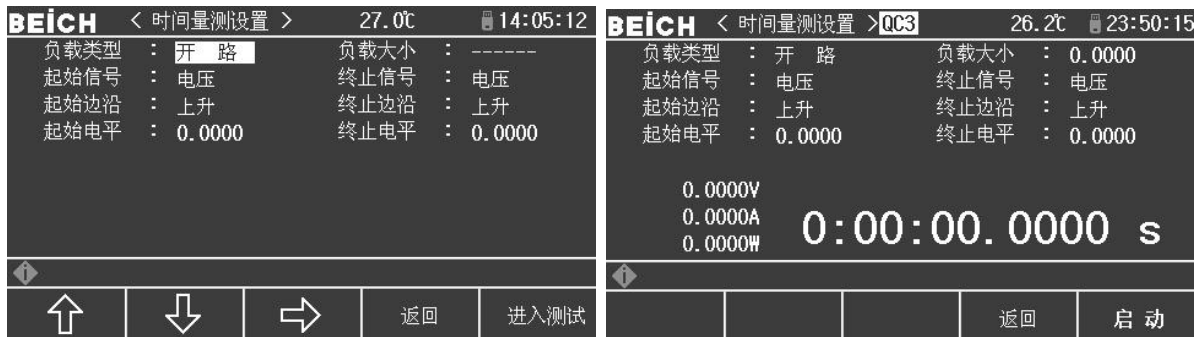

该功能用来测试两个触发信号之间的间隔时间,系统在预定的带载条件下自动获取两个 信号之间的时间,精度 0.1mS。

负载类型可选择为开路,定电流,点电压,定电阻,定功率 负载大小可以直接按数字键输入 起始及终止信号可以设置为电压,电流或外部触发 起始及终止边沿可以设置为上升或下降 起始及终止电平可以直接按数字键输入

过压保护测试

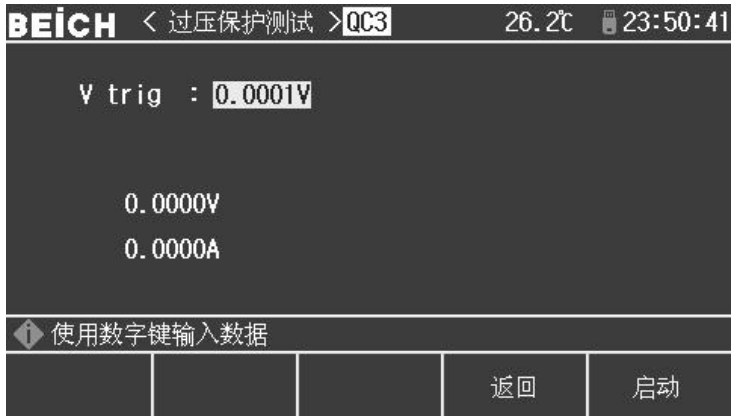

该功能用于测量输入电压及下降沿,在达到下降沿设置电压时触发,此时电压为被测电 源的过压保护点,峰值时到触发时的时间间隔即被测电源的 OVP 响应时间。

过流保护测试模式(OCP)

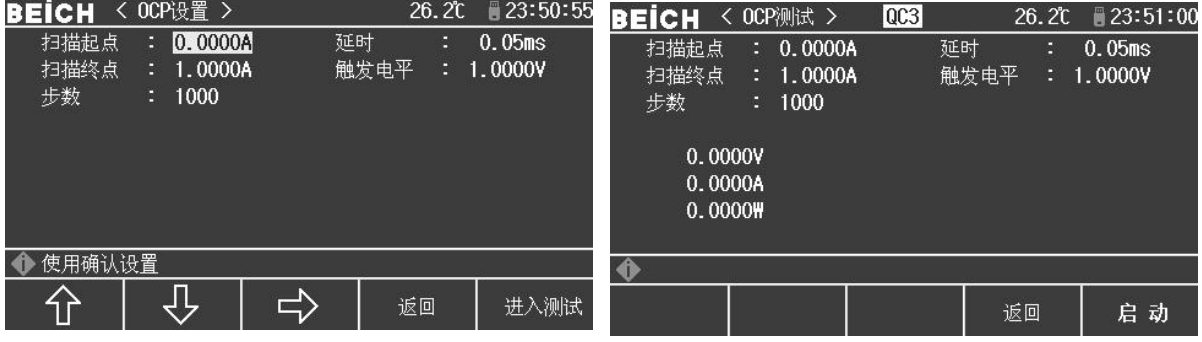

OCP 测试功能用于捕获电源保护前的临界参数,系统在预设扫描电流自动向终点步进,在达 到触发电平时停止,显示捕获的临界值。

### **3.2.9** 系统信息页面

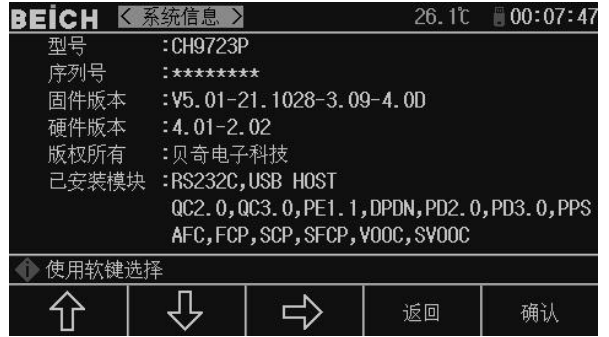

显示改机器的系统全部信息及已装模块,该页面不能作任何更改。

#### <span id="page-30-0"></span>**3.2.10 LED** 测试页面

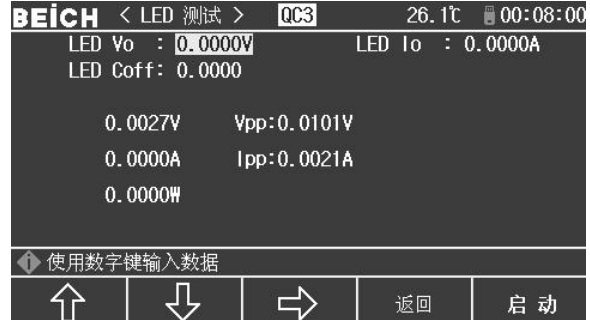

CR-LED 测试模式可以真实模拟 LED 灯的特性,通过增加二极管的导通电压设置,完全模 拟二极管的工作原理,使测试电压及电流达到一个正常的稳定值,避免了传统定电阻模式下 电压及电流不稳定或产生震荡的情况,真实的反映 LED 驱动电源的实际带载情况。

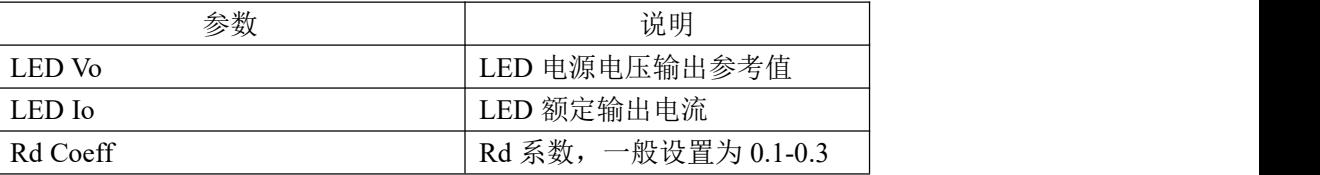

所有参数设置完成后按启动键开始测试,显示界面会显示当前被测电源的电压,电流,电阻 及功率值。

#### <span id="page-31-0"></span>**3.2.11** 数据校正页面

该页面为负载数据校正页面,主要用于负载出厂前的数据校验,需要密码支持才能进入。

#### <span id="page-31-1"></span>**3.2.12** 固件升级页面

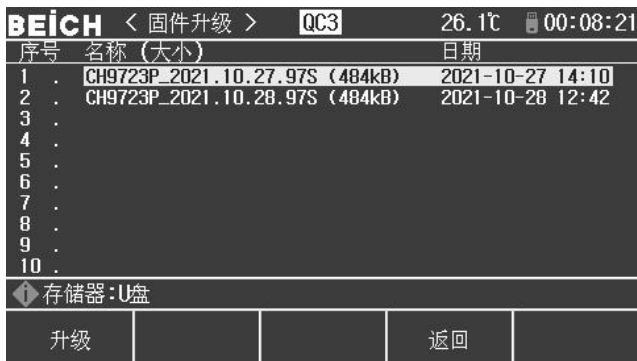

连接到 USB(HOST)的 U 盘被有效识别后,才可启用升级功能。

仪器可以很方便的升级固化软件,使用过程中如有软件问题,可以随时与贝奇电子有限 公司联系 。

按以下过程升级固化软件:

- 步骤 **1**:下载本公司发布提供的升级文件,文件名一般包含仪器型号,扩展名为 97F。如 果是压缩包,请将其解压;
- 步骤 **2**:将其复制到已格式化的 FAT32 或 FAT16 的 U 盘根目录下;
- 步骤 **3**:待升级仪器开机状态下,将 U 盘插入前面板的 USB-HOST 接口;
- 步骤 **4**:U 盘成功安装后,选择到"固件升级"菜单,进入固件升级显示页,显示 U 盘上 升级文件列表(最多 10 个),文件名以仪器型号及更新时间显示。

-------------------------------------------------------------------------------------------------------------------------

-------------------------------------------------------------------------------------------------------------------------

# 说明:仪器最多只显示 <sup>10</sup> 个升级文件,可使用 PC 文件管理器删除部分无效文件。 说明:符合升级文件格式的文件都可以被显示,但只有通过升级验证后才会被仪器安装。

步骤 **5**:使用光标键选择适合本机的升级文件,按"升级"功能软键;

步骤 **6**:确认升级操作后,仪器验证升级文件,如验证正确,则将升级文件安装到 FLASH ROM 中,安装完成后自动重启。重启后选择系统设置菜单,选择出厂设置恢复 可以到"系统信息"页查看最新升级后的固件版本。

#### 注意:升级过程中不能断电,否则会引起仪器固件损坏而不能工作,需要返厂维修。

# 附录A 远端测量及外触发

# **A1** 远端测量

当负载消耗较大电流时,将在被测电源到负载的连接线上产生电压降,从而影响电压测量精度。 在 CV,CR,CP 模式下,电压采样精度将影响到电子负载的工作精度。

远端测量的目的是不从负载输入端子上测量电压,而是通过另外两根测试线直接从被测电 源上测量电压。

远端测量的两根电压采样线在后面板 Sense 接口上。使 用远端测量必须在负载设置中打开远程测量开关。

# **A2** 外触发

在动态及列表测试时,可能需要通过"触发"启动下一步负载转换,触发有手动,外部和 总线三种,其在外触发在后面板接口上。

在触发输入端输入一个宽度不小于 100us 的低电平形成一次有效触发。

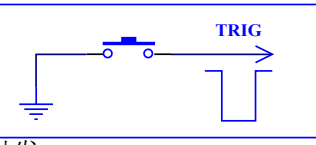

必须考虑开关抖动可能产生误触发。

# **A3** 引脚配置

接口使用 2EDG5.08mm 连接器,引脚功能如下图:

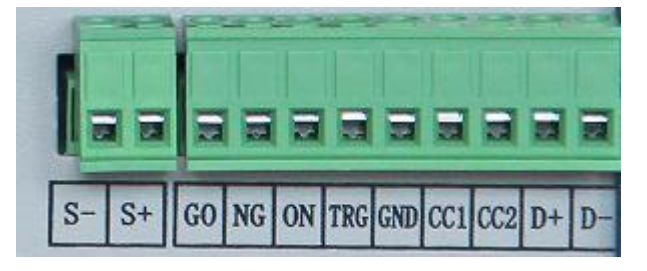

- S-、S+用作远端输入,请注意极性请勿反接!
- GO、NG 用作pass/fail 信号输出,请勿施加任何外部电压电流源!
- ON、GND 用作外部启动,请勿施加任何外部电压电流源!
- TRG、GND 用作触发输入,请勿施加任何外部电压电流源!
- CC1、CC2 为PD 快充的信号通讯,请勿施加任何外部电压电流源!
- D+、D-为QC 快充的信号通讯,请勿施加任何外部电压电流源

# <span id="page-33-0"></span>附录 **B** 远程控制

本章主要内容:仪器可使用 RS232C 串行接口、USB-CDC 或 USB-TMC 进行数据通讯和无仪 器面板的远程控制,但不能同时使用;它们共享仪器标准的 SCPI 指令集,但使用不同的硬件 配置和通讯协议。本章介绍接口的使用方法,接口命令的使用详见"CH97 编程协议"。

# <span id="page-33-1"></span>**A.1 RS232C** 远程控制系统

仪器标准配置的 RS232C 接口可用于与计算机及 PLC 通讯,为数据采集及统计分析提供了 最为廉价方便的条件。仪器提供了丰富的程控命令,通过 RS232C 接口,计算机可实行仪器面 板上几乎所有功能操作。

#### **RS232C** 总线

RS-232C 虽然可以被 USB 通讯方案完全替代,但一些工业应用及 PLC 控制仍在采用,并 且有十分广泛的应用基础。标准 RS-232C 接口使用 25 芯连接器(基本淘汰)和 9 芯连接器。 同世界上大多数串行口一样,本仪器的串行接口不是严格基于 RS-232 标准的,而是只提 供一个最小的子集。如下表:

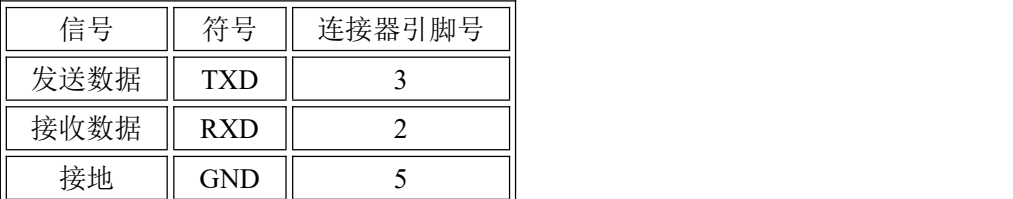

#### **RS232C** 配置

本仪器采用标准 9 芯针式 DB 连接器, 右图为连接电缆:

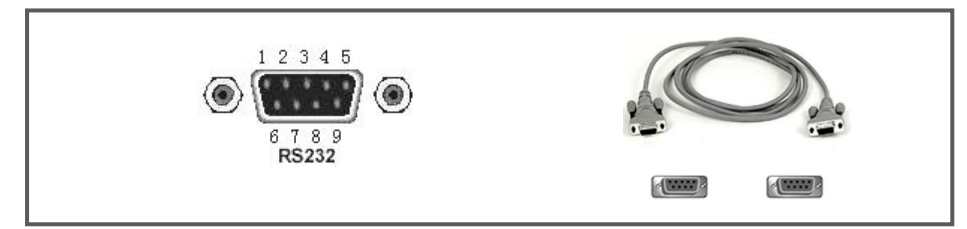

使用 RS232C 口串行通讯电缆连接到上位机,最基本的连接方案如下:

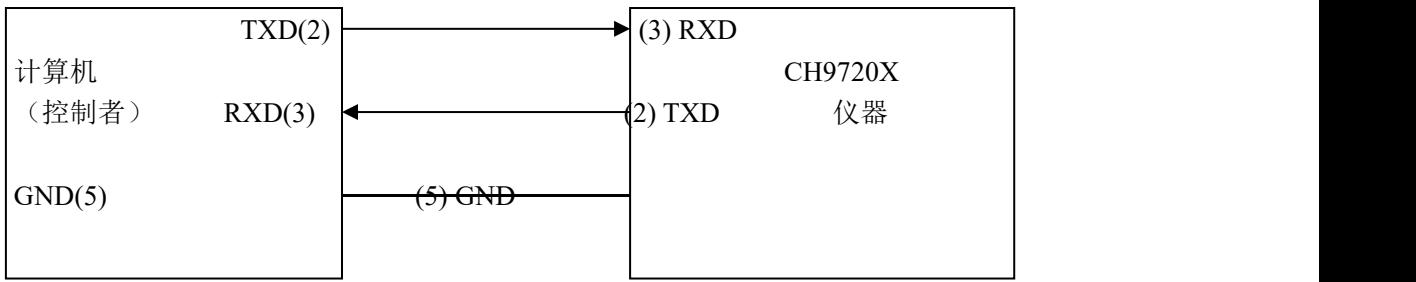

# **RS232C** 参数

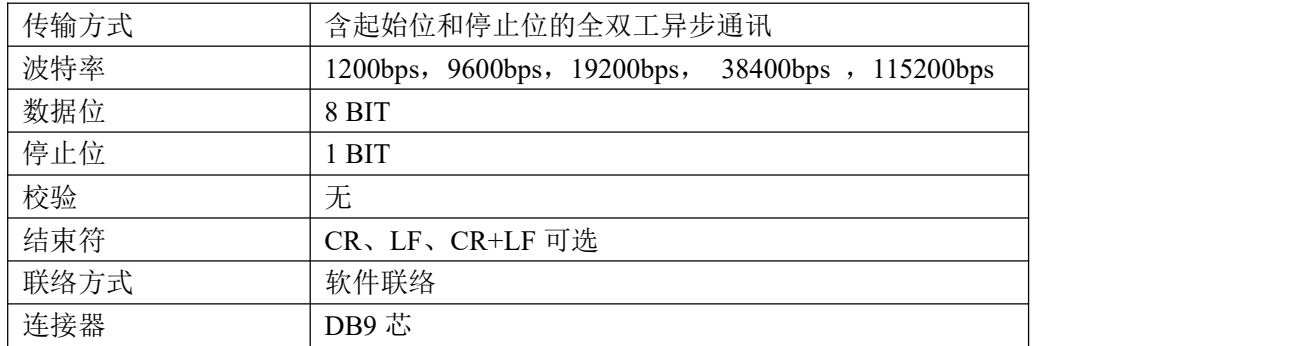